# HP PSC 1400 All-in-One series Användarhandbok

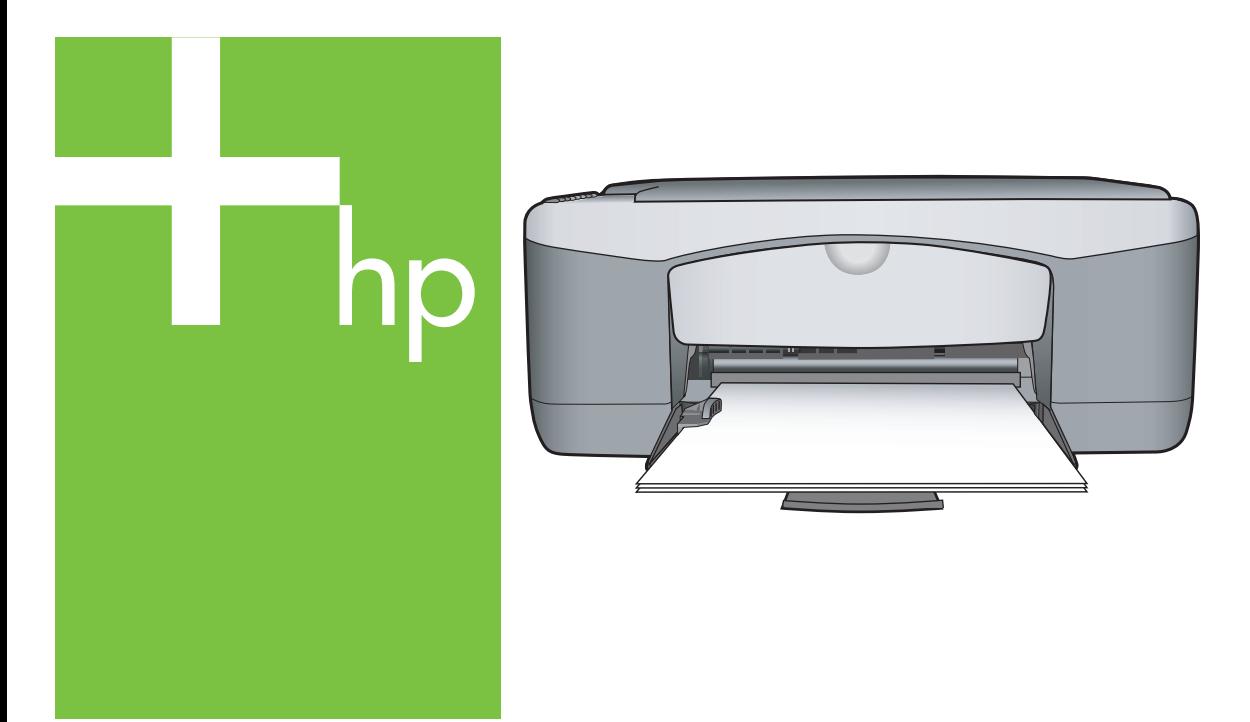

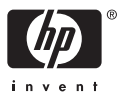

#### **Juridisk information**

© Copyright 2005 Hewlett-Packard Development Company, L.P.

Informationen i detta dokument kan komma att bli inaktuell utan föregående meddelande.

Återgivning, bearbetning eller översättning utan skriftligt tillstånd är förbjudet, förutom vad som gäller under upphovsrätten.

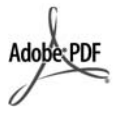

Adobe® och Acrobat-logotypen® är varumärken som tillhör Adobe Systems Incorporated.

Portions Copyright © 1989-2004 Palomar Software Inc.

HP PSC 1400 All-in-One series omfattar skrivardrivrutinsteknik licensierad från Palomar Software, Inc. www.palomar.com.

Windows®, Windows NT®, Windows Me®, Windows XP® och Windows 2000® är registrerade varumärken i USA som tillhör Microsoft Corporation.

Intel® och Pentium® är registrerade varumärken som tillhör Intel Corporation och deras dotterbolag i USA och andra länder.

Energy Star® och Energy Starlogotypen® är varumärken registrerade i USA som tillhör miljöskyddsmyndigheten Environmental Protection Agency i USA.

Publiceringsnummer: Q7286-90169

Första utgåvan: Mars 2005

#### **Observera**

De enda garantierna för HP:s produkter och tjänster framställs i de garantier som medföljder dessa produkter och tjänster. Ingenting häri får tolkas som någon ytterligare garanti. HP ansvarar inte för tekniska eller redaktionella fel eller utelämnanden i detta dokument.

Hewlett-Packard ansvarar inte för oavsiktliga skador eller följdskador i samband med användning av dokumentationen eller den programvara som beskrivs i dokumentationen.

**Anmärkning:** Mer information finns i avsnittet om teknisk information.

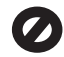

På de flesta håll är det förbjudet att kopiera följande föremål. Om du är osäker bör du höra med en jurist.

- Myndighetsdokument:
	- Pass
	- Immigrationsdokument
	- Militärtjänstdokument – Identitetsbrickor, identitetskort och insignier
- Myndighetsstämplar:
	- Frimärken
	- Matkuponger
- Checkar eller växlar på myndigheter
- Sedlar, resecheckar eller värdepapper
- Deponeringscertifikat
- Verk med upphovsrätt

#### **Säkerhetsinformation**

**Varning** För att undvika brand och elektriska stötar bör produkten inte utsättas för regn eller fukt i någon form.

Minska risken för skador genom att alltid följa säkerhetsanvisningarna.

**Varning** Risk för elektriska stötar

- 1. Läs noggrant igenom installationshandboken så att du förstår alla instruktioner.
- 2. Anslut endast enheten till ett jordat eluttag när du ansluter den till elnätet. Om du inte vet om eluttaget är jordat eller inte bör du kontrollera det med en elektriker.
- 3. Följ alla varningar och instruktioner på produkten.
- 4. Dra ur produktens kontakter från vägguttaget innan du rengör den.
- 5. Installera eller använd inte produkten nära vatten eller med våta händer.
- 6. Installera produkten säkert på en stabil yta.
- 7. Placera produkten på en skyddad plats där ingen kan trampa eller snubbla på strömsladden och där strömsladden inte kan skadas.
- 8. Om produkten inte fungerar som den ska bör du läsa om felsökning i hjälpen.
- 9. Enheten innehåller inga interna delar som behöver service. Låt endast service utföras av behörig personal.
- 10. Använd produkten på en plats med god ventilation.

**Varning** Denna utrustning kommer inte att kunna användas under strömavbrott.

HP PSC 1400 All-in-One series

**Användarhandbok**

# Innehåll

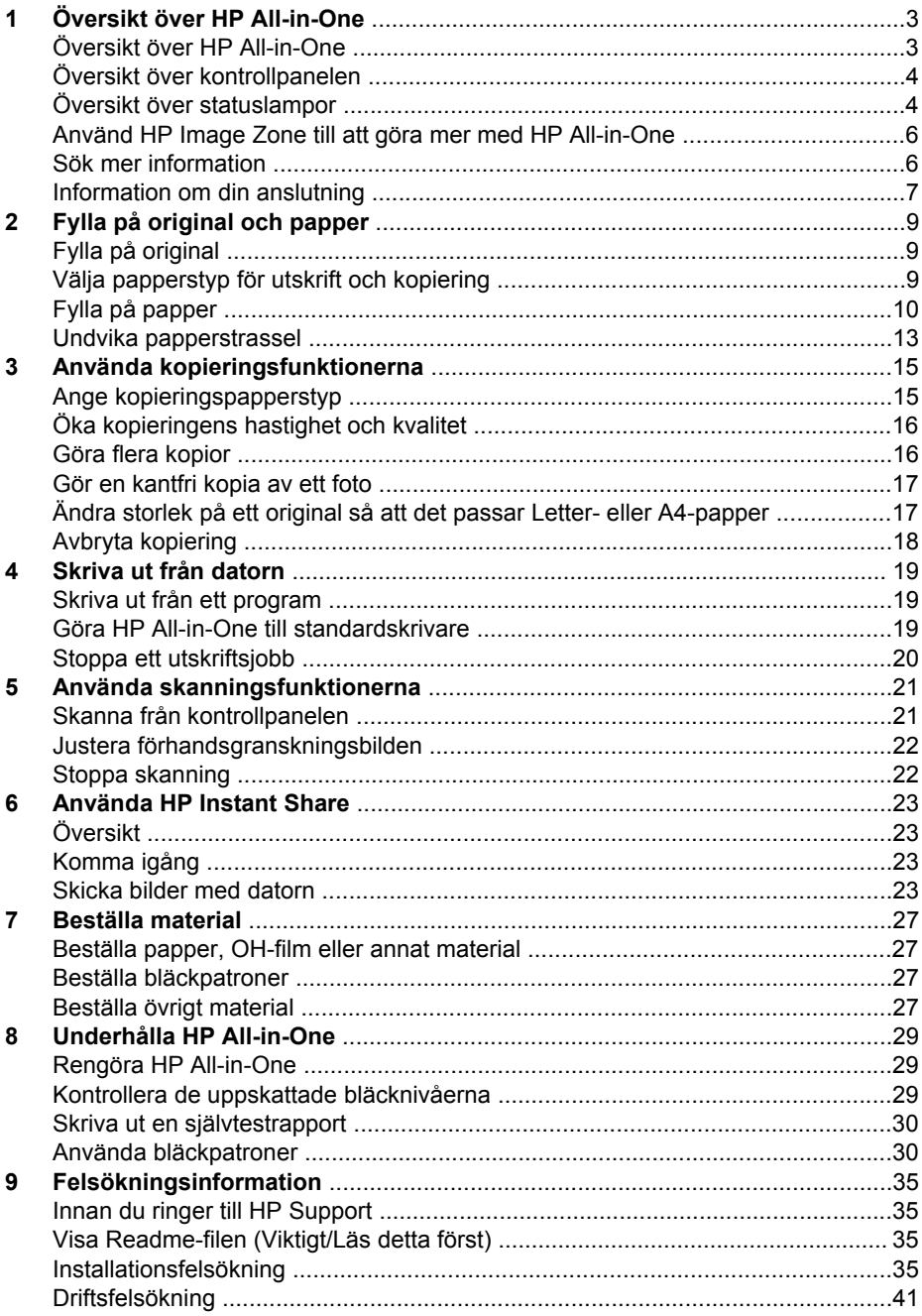

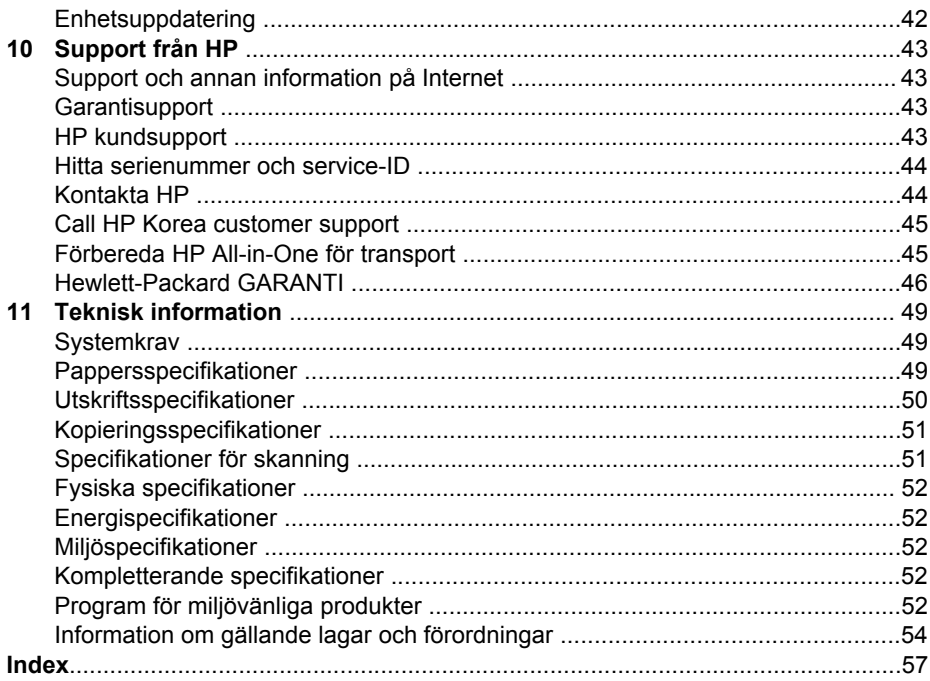

# <span id="page-6-0"></span>**1 Översikt över HP All-in-One**

Många av funktionerna i HP All-in-One kan användas direkt, utan att du behöver starta datorn. Åtgärder som att göra en kopia eller en utskrift gör du snabbt och enkelt från HP All-in-One.

I det här kapitlet beskrivs maskinvarans funktioner och funktionerna på kontrollpanelen för HP All-in-One samt hur du startar programvaran **HP Image Zone**.

**Tips** Du kan göra mer med HP All-in-One genom att använda programmet

**HP Image Zone** eller **HP Lösningscenter** som har installerats på din dator. Programmet innehåller förbättrade funktioner för kopiering och skanning samt förbättrade fotofunktioner. Mer information finns i hjälpen för **HP Image Zone** och i avsnittet [Använd HP Image Zone till att göra mer med HP All-in-One](#page-9-0).

# **Översikt över HP All-in-One**

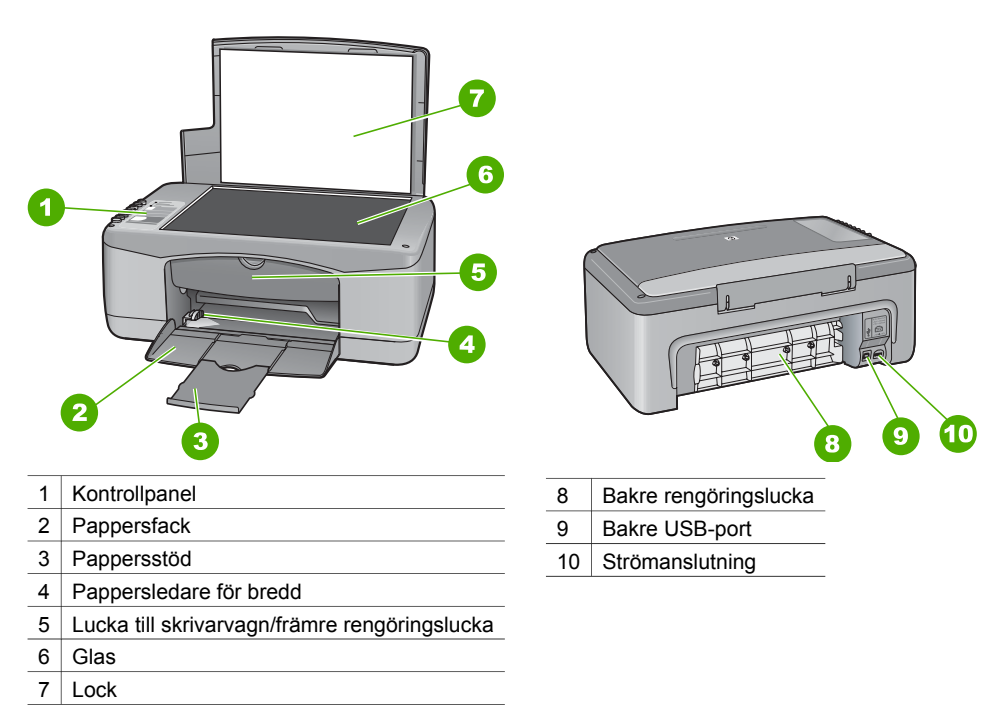

<span id="page-7-0"></span>Kapitel 1

 $\frac{2}{3}$ 

# **Översikt över kontrollpanelen**

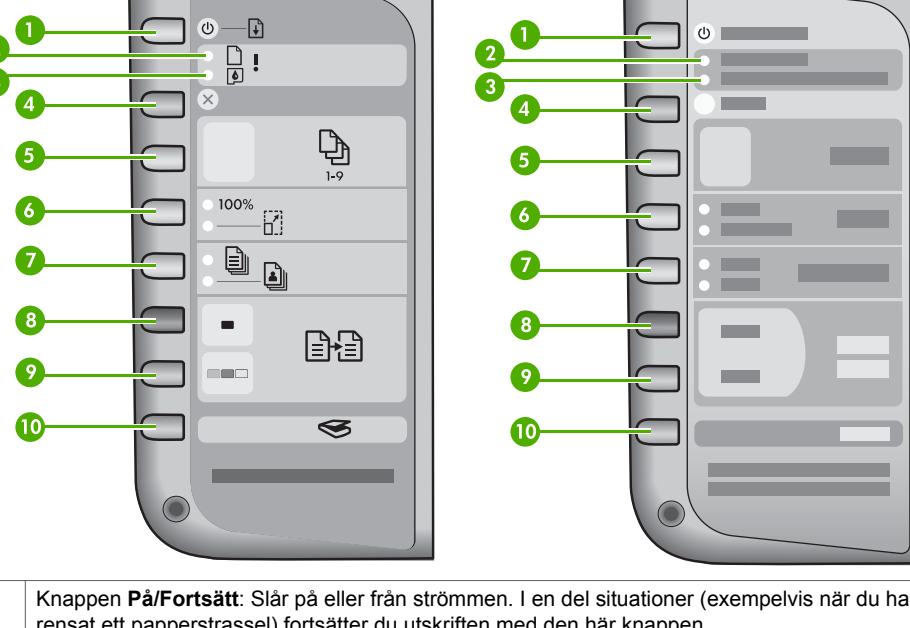

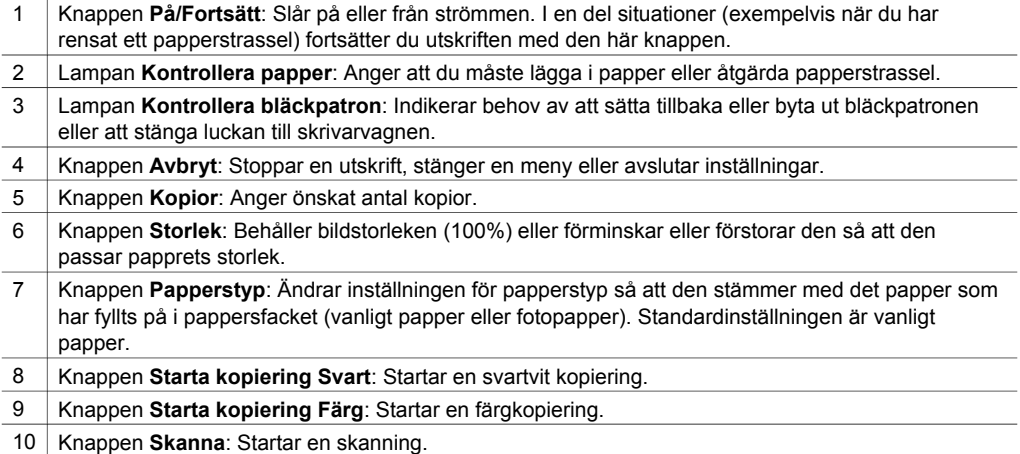

# **Översikt över statuslampor**

Flera indikatorlampor används till att visa statusen för din HP All-in-One. I följande tabell beskrivs vanliga situationer och förklaringar till lampornas betydelse.

Mer information om statuslampor och problemlösning finns i [Felsökningsinformation.](#page-38-0)

Lamporna på HP All-in-One blinkar i olika sekvenser som indikation på olika feltillstånd. I följande tabell finns information om lösningar för feltillstånden beroende på vilka lampor som blinkar på din HP All-in-One.

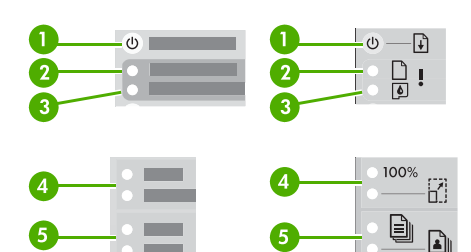

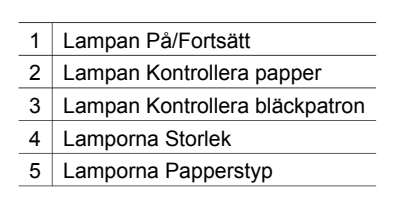

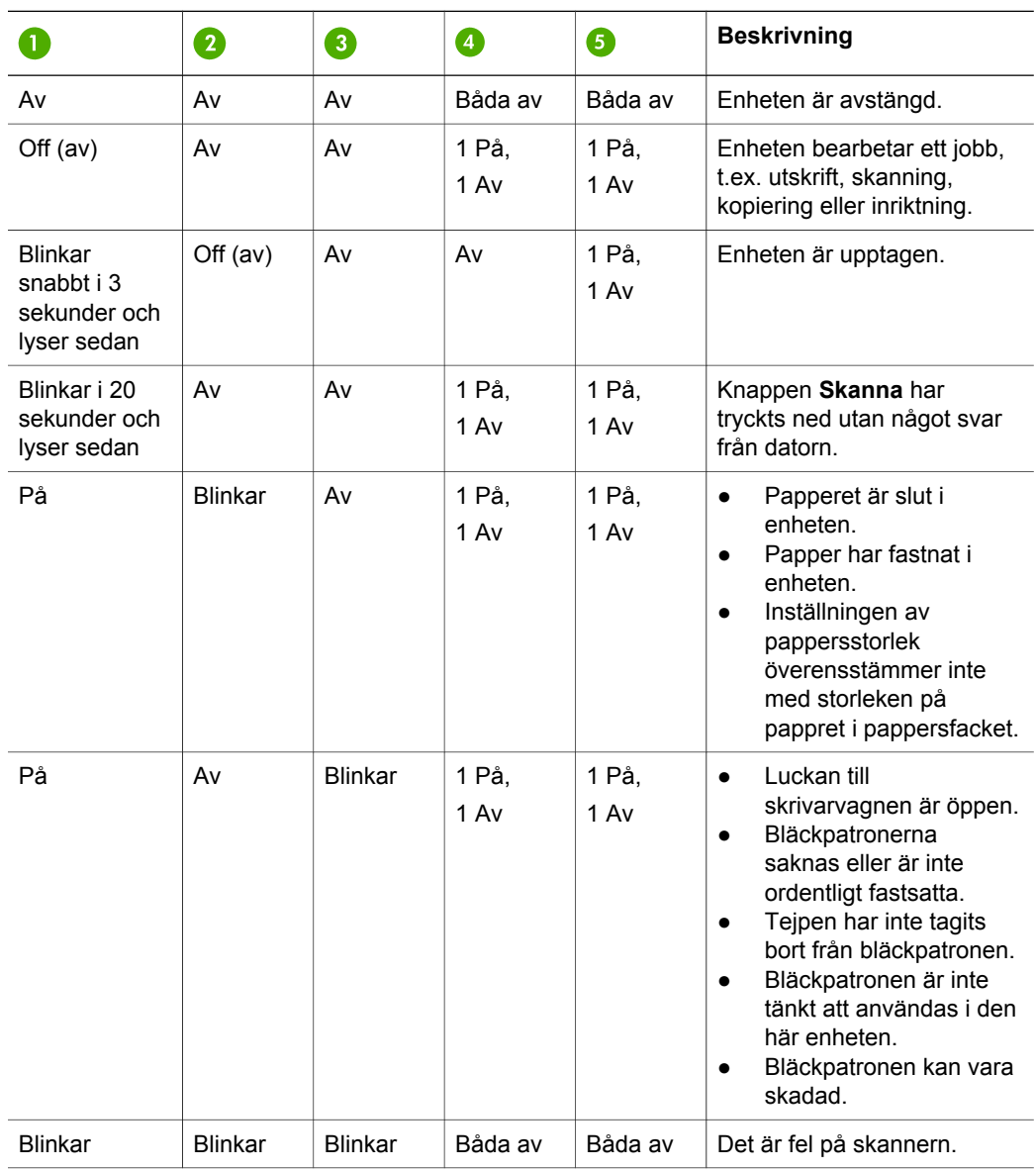

<span id="page-9-0"></span>Översikt över HP All-in-One **Översikt över HP All-in-One**

Kapitel 1 (fortsättning)

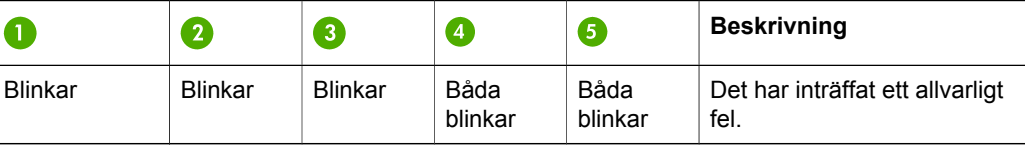

# **Använd HP Image Zone till att göra mer med HP All-in-One**

Programvaran **HP Image Zone** installeras på datorn när du installerar HP All-in-One. Ytterligare information finns i installationshandboken som medföljde enheten.

Programmets utgångspunkt varierar mellan olika operativsystem (OS). Om du till exempel har en PC med Windows är utgångspunkten **HP Lösningscenter**. Om du har Mac OS X v 10.2.3 eller senare är utgångspunkten fönstret **HP Image Zone**. Oavsett hur du når det fungerar utgångspunkten som start för programmet **HP Image Zone** och funktionerna i det.

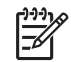

**Anmärkning** I Windows kan det hända att du kan installera två versioner av programmet. Om du väljer **HP Image Zone Express**, får du tillgång till de mer grundläggande bildredigeringsfunktionerna och vissa av de funktioner som nämns kanske inte är tillgängliga.

## **Starta programvaran HP Image Zone (Windows)**

Öppna **HP Lösningscenter** från skrivbordsikonen eller **Start**-menyn. Funktionerna i programmet **HP Image Zone** visas i **HP Lösningscenter**.

## **Starta programmet HP Image Zone (Mac)**

När du installerar programvaran **HP Image Zone** placeras ikonen för **HP Image Zone** i Dock. Klicka på ikonen **HP Image Zone** i Dock. I **HP Image Zone**-fönstret visas bara de **HP Image Zone**-funktioner som gäller den aktuella enheten.

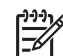

**Anmärkning** Om du installerar fler än en HP All-in-One visas en **HP Image Zone**-ikon för varje enhet i Dock. Om du till exempel har installerat en HPskanner och en HP All-in-One, visas två **HP Image Zone**-ikoner i Dock, en för varje enhet. Om du däremot har installerat två enheter av samma typ (till exempel två HP All-in-One), visas bara en **HP Image Zone**-ikon i Dock. Ikonen motsvarar alla enheter av den typen.

➔ Klicka på ikonen **HP Image Zone** i Dock. **HP Image Zone**-fönstret visas. I **HP Image Zone**-fönstret visas bara de **HP Image Zone**-funktioner som gäller den aktuella enheten.

# **Sök mer information**

På flera olika ställen, både i de tryckta handböckerna och på skärmen, hittar du information om hur du installerar och konfigurerar din HP All-in-One.

● **Installationshandbok**

<span id="page-10-0"></span>Installationshandboken ger instruktioner om hur du konfigurerar HP All-in-One och installerar programvaran. Var noga med att utföra alla steg i korrekt ordningsföljd.

Om du får problem under installationen kan du läsa informationen under Felsökning i det sista avsnittet i installationshandboken. Du kan även gå till kapitlet Felsökning i användarhandboken, eller besöka [www.hp.com/support.](http://www.hp.com/support)

● **HP Image Zone Hjälp** HP Image Zone Hjälp innehåller utförlig information om hur du använder programvaran för HP All-in-One.

- Avsnittet **Steg-för-steg-intruktioner** ger information om hur du använder programmet **HP Image Zone** med HP-enheter.
- Avsnittet **Undersök vad du kan göra** ger mer information om de praktiska och kreativa saker som du kan göra med **HP Image Zone** och dina HPenheter.
- Om du behöver ytterligare hjälp eller vill se om det finns uppdateringar för programvaran kan du läsa avsnittet **Felsökning och support**.
- **Readme** (Viktigt)

Readme-filen (Viktigt) innehåller den senaste informationen som kanske inte finns publicerad någon annanstans. Du måste installera programvaran för att komma åt Readme-filen.

# **Information om din anslutning**

HP All-in-One levereras med en USB-port så att du kan ansluta direkt till en dator med en USB-kabel. Du kan också dela ut din skrivare med upp till fem datorer i ett befintligt Ethernet-nätverk med hjälp av en Windows-dator eller Mac som skrivarserver. Datorn med HP All-in-One är direkt ansluten och har tillgång till alla dess funktioner. De övriga datorerna kan bara skriva ut.

## **Ansluta med en USB-kabel**

Du kan ansluta en dator med en USB-kabel. USB-porten sitter på baksidan av HP All-in-One. Detaljerade anvisningar om hur du ansluter en dator till HP All-in-One med en USB-kabel finns i Installationshandboken.

## **Använd skrivardelning (Windows)**

Om datorn är ansluten till ett nätverk och en annan dator i nätverket är ansluten till HP All-in-One via en USB-kabel, kan du använda den enheten som skrivare genom att använda Windows skrivardelning. Datorn som är direktansluten till HP All-in-One fungerar som värd för skrivaren och kan använda alla funktioner. Din dator, som kallas klient, kan bara skriva ut. Alla andra funktioner måste utföras på värddatorn.

Hur du aktiverar skrivardelning i Windows finns i handboken som medföljde datorn, eller i direkthjälpen i Windows.

## **Använda skrivardelning (Mac OS X)**

Om datorn är ansluten till ett nätverk och en annan dator i nätverket är ansluten till HP All-in-One via en USB-kabel, kan du använda den enheten som skrivare genom att använda skrivardelning. Datorn som är direktansluten till HP All-in-One fungerar

- 1. Välj **Systeminställningar** i Dock på värddatorn och alla datorer som ska använda skrivaren.
- 2. Välj **Fildelning**.
- 3. Klicka på rutan **Skrivardelning** på fliken **Tjänster**.
- 4. Välj **Skriv ut & Fax** på menyn **Visa**.
- 5. Välj skrivarmodell på menyn **Vald skrivare i dialogrutan Skriv ut**.
- 6. Klicka i rutan **Dela skrivare med andra datorer**.

# <span id="page-12-0"></span>**2 Fylla på original och papper**

I det här kapitlet finns instruktioner för hur du lägger original på glaset till kopiatorn eller skannern, väljer den bästa papperstypen för jobbet, fyller på papper i pappersfacket och undviker papperstrassel.

# **Fylla på original**

Du kan kopiera eller skanna upp till storleken Letter eller A4 genom att lägga dem på glaset.

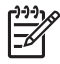

**Anmärkning** Många av specialfunktionerna fungerar inte tillfredsställande om glaset och lockets insida är smutsiga. Mer information finns i [Rengöra](#page-32-0) [HP All-in-One](#page-32-0).

1. Lyft locket och lägg originalet med kopieringssidan nedåt i det främre, vänstra hörnet av glaset.

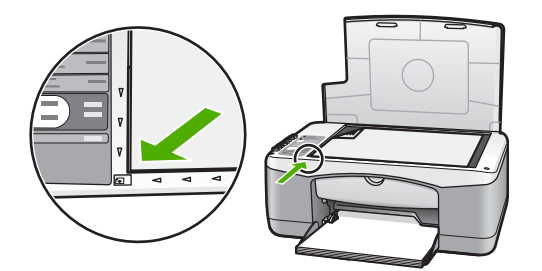

2. Stäng locket.

# **Välja papperstyp för utskrift och kopiering**

Du kan använda många olika papperstyper och -storlekar i HP All-in-One. Läs följande rekommendationer för bästa möjliga utskrifts- och kopieringskvalitet. Kom ihåg att ändra inställningarna när du byter papperstyp eller pappersstorlek.

## **Rekommenderade papper**

Om du vill ha den bästa utskriftskvaliteten bör du använda HP-papper som är särskilt framtaget för den typ av projekt du skriver ut. Om du till exempel skriver ut foton lägger du glättat eller matt fotopapper i pappersfacket. Om du skriver ut en broschyr eller presentation bör du använda en typ av papper som är avsett för detta ändamål. Mer information om HP-papper finns i **HP Image Zone-hjälpen** på skärmen, eller på adressen [www.hp.com/support/inkjet\\_media.](http://www.hp.com/support/inkjet_media)

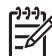

**Anmärkning** Den här delen av webbplatsen är fortfarande bara tillgänglig på engelska.

## <span id="page-13-0"></span>**Papper som bör undvikas**

Om du använder olämpligt papper kan pappret fastna eller utskriftskvaliteten bli dålig.

#### **Undvik att använda dessa papper i din HP All-in-One**

- Papper som är för tunt, är glättat eller som har lätt för att töjas ut
- Kraftigt strukturerad väv, till exempel linne (utskriften kanske inte blir jämn, och bläcket kan blöda på sådana papper)
- Flersidiga blanketter, till exempel dubbel- och tresidiga (de kan skrynkla sig eller fastna, och det är större risk att bläcket kladdar)
- Kuvert med häftklamrar eller fönster (de kan fastna i rullarna och orsaka papperstrassel)
- **Banderollpapper**

### **Dessutom bör du inte KOPIERA till dessa papper**

- Papper i andra storlekar än Letter, A4, 10 x 15 cm eller Hagaki
- **Kuvert**
- OH-film
- **Etiketter**

# **Fylla på papper**

I det här avsnittet beskrivs hur du fyller på olika typer och storlekar av papper i HP All-in-One för dina kopior och utskrifter.

## **Fylla på fullstorlekspapper**

1. Fäll ned pappersfacket och, om nödvändigt, pressa och håll fast fliken högst upp på reglaget för pappersbredd och dra ut reglaget till dess yttersta position.

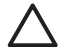

**Viktigt** Legal-papper kan fastna på pappersfackets stöd om det är helt utdraget när du skriver ut på Legal-papper. Minska risken för papperstrassel när du använder papper i Legal-storlek genom att **inte** öppna pappersfackets förlängare.

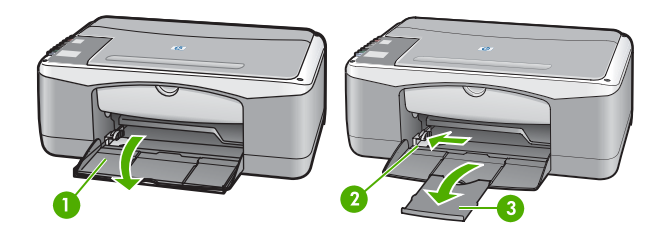

1 | Pappersfackslucka 2 Pappersledare för bredd 3 Pappersstöd

- 2. Slå en pappersbunt lätt mot en plan yta så att kanterna blir jämna och kontrollera sedan följande:
	- Kontrollera att det inte finns revor, damm, veck eller böjda kanter.
	- Kontrollera att alla papper i bunten är av samma storlek och typ.
- 3. Lägg i pappersbunten i pappersfacket med kortsidan framåt och utskriftssidan nedåt. Skjut in bunten tills det tar stopp.

<span id="page-14-0"></span>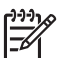

**Anmärkning 1** Kontrollera att allt papper är av samma storlek och typ. Överfyll inte pappersfacket; kontrollera att pappersbunten ligger plant i pappersfacket och att den passar in under fliken på reglaget för pappersbredd.

**Anmärkning 2** Tvinga inte in pappret för långt. Det kan leda till att HP All-in-One matar flera papper på en gång.

- **Tips** Om du använder brevpapper lägger du i överdelen av papperet först med utskriftssidan nedåt. Om du behöver mer hjälp att fylla på fullstorlekspapper och brevpapper kan du konsultera diagrammet på pappersfackets undersida.
- 4. Tryck och håll fliken ovanpå pappersledaren för bredd, och skjut pappersledaren inåt tills den stannar mot kanten på papperet.

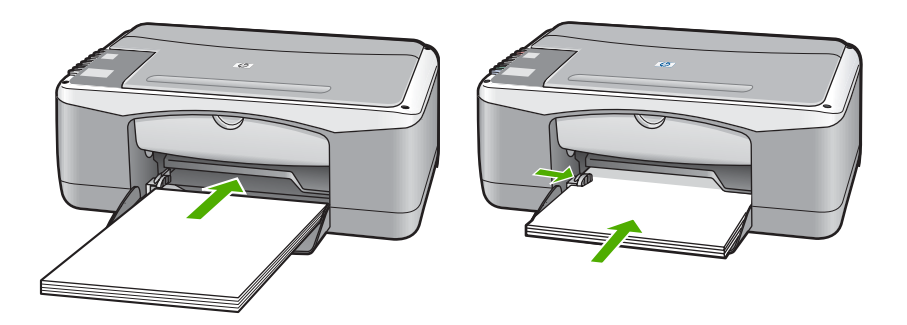

## **Lägg i fotopapper med storleken 10 x 15 cm (4 x 6 tum)**

Du kan lägga i fotopapper med storleken 10 x 15 cm i pappersfacket i din HP All-in-One. Följ rekommendationerna nedan om du vill uppnå bästa resultat.

- information finns i **HP Image Zone-hjälpen**. Använd den rekommenderade typen av fotopapper i storleken 10 x 15 cm. Mer
- Ange papperstyp och pappersstorlek före utskrift eller kopiering. Mer information om hur du ändrar pappersinställningar finns i **HP Image Zone-hjälpen**.
- **Tips** Om du vill förhindra revor, veck eller böjda kanter bör du förvara papper
- plant i en förslutningsbar förpackning. Om papperet inte förvaras på rätt sätt
- kan stora förändringar i temperatur och luftfuktighet resultera i att papperet blir böjt och inte går att använda i HP All-in-One.
- 1. Ta bort allt papper från pappersfacket.
- 2. Lägg i fotopappersbunten längst åt höger i pappersfacket med kortsidan framåt och utskriftssidan nedåt. Skjut in bunten tills det tar stopp.
- 3. Tryck och håll fliken ovanpå pappersledaren för bredd, och skjut pappersledaren inåt tills den stannar mot fotopappersbunten. Överfyll inte pappersfacket. Kontrollera att bunten med fotopapper ligger plant i pappersfacket och att den passar in under fliken på reglaget för pappersbredd.

**Tips** Om det fotopapper som du använder har perforerade flikar fyller du  $\lceil \bigcirc \rceil$  på fotopapperet så att flikarna hamnar närmast dig.

<span id="page-15-0"></span>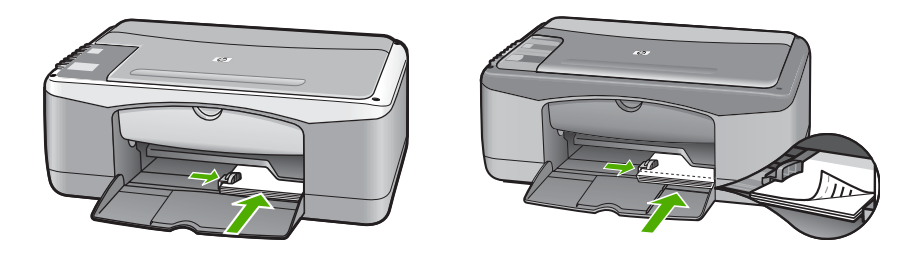

## **Fylla på kuvert, vykort och Hagaki**

Du kan fylla på kuvert, vykort och Hagaki i pappersfacket.

Resultatet blir bäst om du anger papperstyp och pappersstorlek före utskrift eller kopiering. Mer information finns i **HP Image Zone-hjälpen**.

**Tips** Du kan inte kopiera till vanligt litet papper, utan bara till fotopapper. Du måste skriva ut på vanliga vykort, vanligt Hagaki-papper och kuvert.

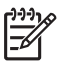

**Anmärkning** Läs mer om hur du formaterar text för utskrift på kuvert i hjälpen för ordbehandlingsprogrammet. Resultatet blir ofta bäst om du använder en etikett för avsändaradressen på kuvert.

- 1. Ta bort allt papper från pappersfacket.
- 2. Lägg i bunten med kort eller kuvert längst åt höger i pappersfacket med kortsidan framåt och utskriftssidan nedåt. Kuvertflikarna ska ligga mot vänster. Skjut in bunten så långt det går.
- 3. Tryck och håll fliken ovanpå pappersledaren för bredd, och skjut pappersledaren inåt tills den stannar mot bunten.

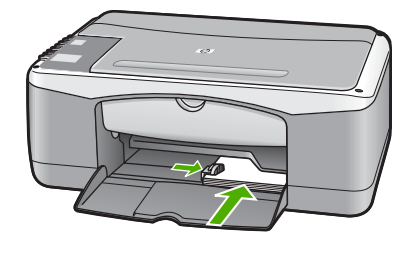

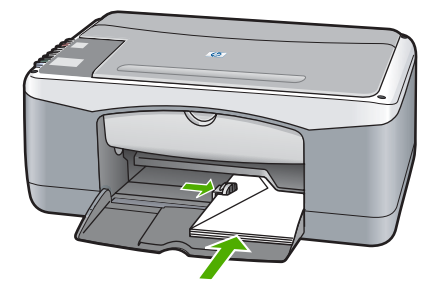

## **Fylla på andra typer av papper**

I nedanstående tabell finns riktlinjer för påfyllning av vissa typer av papper. Du får bäst resultat om du justerar pappersinställningen varje gång du ändrar pappersstorlek eller papperstyp.

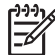

**Anmärkning** Alla pappersstorlekar och papperstyper fungerar inte med alla funktioner som finns i HP All-in-One. Vissa pappersstorlekar och papperstyper kan bara användas om du gör en utskrift från dialogrutan **Skriv ut** i ett program. De är inte tillgängliga för kopiering. Papper som endast är tillgängliga för utskrift från ett program indikeras i följande tabell.

<span id="page-16-0"></span>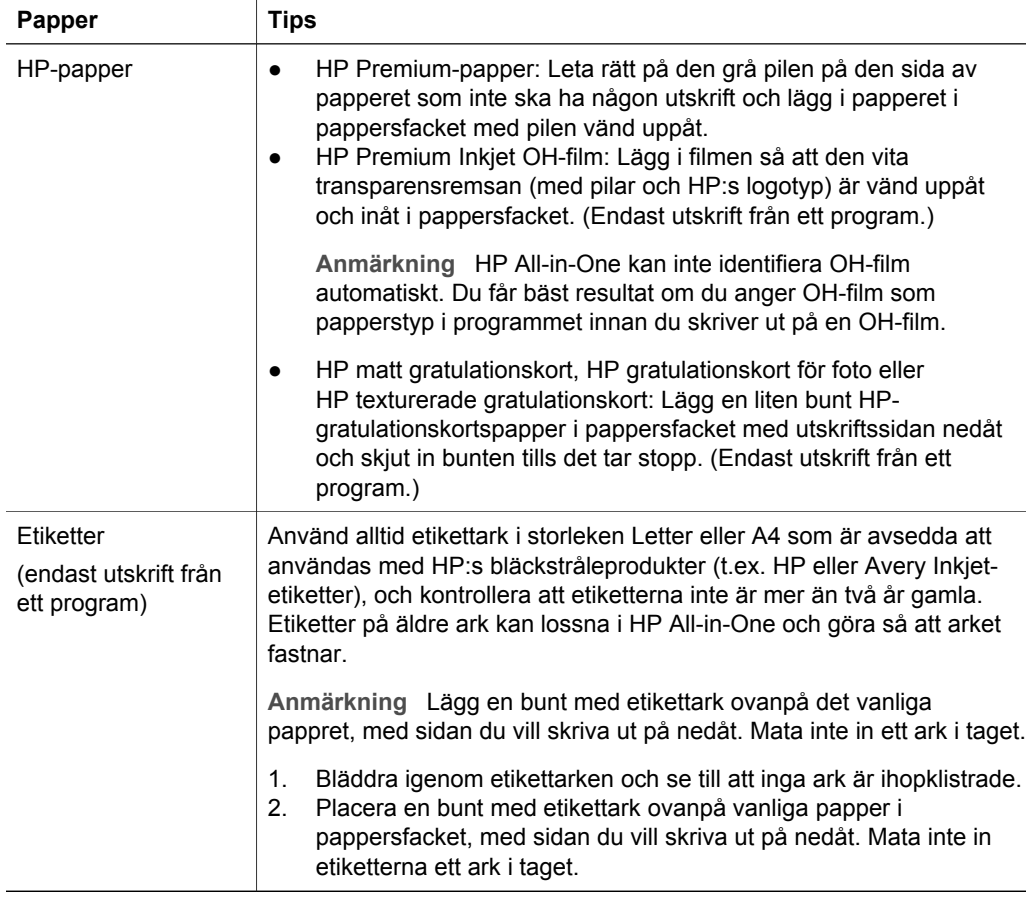

# **Undvika papperstrassel**

Så här kan du undvika papperstrassel:

- Förhindra att papperet blir skrynkligt eller böjt genom att förvara allt material plant i en förslutningsbar förpackning.
- Låt inte utskrivna papper ligga kvar i pappersfacket.
- Kontrollera att papperet i pappersfacket ligger plant och att kanterna inte är böjda eller trasiga.
- Kombinera inte olika papperstyper och -storlekar i pappersfacket; hela pappersbunten i pappersfacket måste vara av samma storlek och typ.
- Justera pappersledarna i pappersfacket så att de ligger tätt mot papperet. Kontrollera att pappersledarna inte böjer papperet i pappersfacket.
- Skjut inte in papperet för långt i pappersfacket.
- Använd rekommenderade papperstyper till HP All-in-One. Mer information finns i [Välja papperstyp för utskrift och kopiering](#page-12-0).

Mer information om hur du åtgärdar papperstrassel finns i [Felsökning för papper.](#page-44-0)

Kapitel 2

# <span id="page-18-0"></span>**3 Använda kopieringsfunktionerna**

Med HP All-in-One kan du skriva ut högkvalitativa kopior i färg och svartvitt på olika typer av papper. Du kan förstora eller förminska storleken på original så att de passar en viss pappersstorlek, justera kopieringskvaliteten och göra högkvalitativa kopior av foton, bland annat kantfria kopior.

**Tips** Kopiering från kontrollpanelen görs automatiskt med bästa kvalitet.  $\frac{1}{2} \frac{1}{2}$ 

# **Ange kopieringspapperstyp**

Du kan ange papperstypen för kopiering till antingen **Vanligt** eller **Foto**.

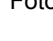

Vanligt Foto Starta kopiering Svart Starta kopiering Färg

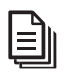

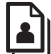

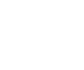

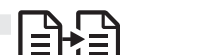

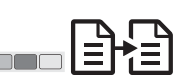

- 1. Placera originalet med framsidan nedåt i det främre vänstra hörnet av glaset.
- 2. Tryck på **Papperstypoch** välj **Vanligt** eller **Foto**.
- 3. Tryck på **Starta kopiering Svart** eller **Starta kopiering Färg**.

Använd tabellen nedan för att se vilken papperstyp du ska välja. Vilken inställning du ska göra beror på vilket papper som ligger i pappersfacket.

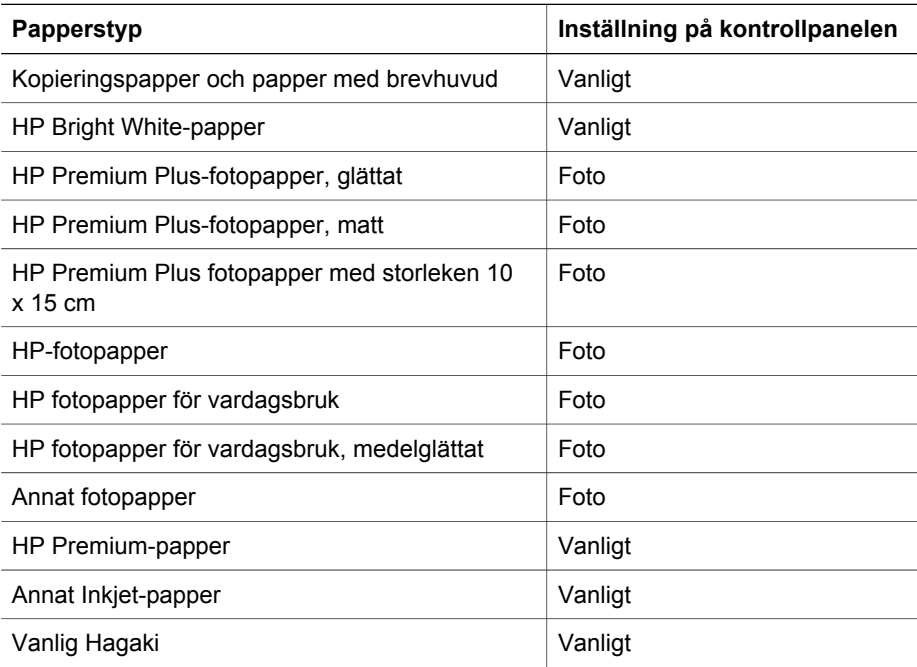

<span id="page-19-0"></span>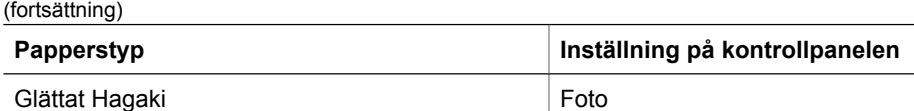

# **Öka kopieringens hastighet och kvalitet**

Kopiering från kontrollpanelen görs automatiskt med bästa kvalitet. Om du vill ha fler alternativ för kopieringshastighet och kvalitet, använder du programmet **HP Image Zone**.

Du kan snabbkopiera genom att följa anvisningarna nedan. Snabb kopierar snabbare med jämförbar textkvalitet, men bildkvaliten kan bli något lägre. Med inställningen Snabb används mindre bläck, vilket gör att bläckpatronerna räcker längre.

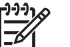

**Anmärkning** Snabb är inte tillgängligt som alternativ när papperstypen är **Foto**.

Skanna Starta kopiering Svart Starta kopiering Färg

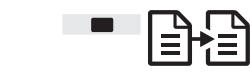

- 
- 1. Placera originalet med framsidan nedåt i det främre vänstra hörnet av glaset.
- 2. Tryck på och håll ned knappen **Skanna** och tryck sedan på **Starta kopiering Svart** eller **Starta kopiering Färg**.

# **Göra flera kopior**

Du kan ange antal kopior från kontrollpanelen eller från **HP Image Zone**-programmet. Använd programmet **HP Image Zone** om du vill göra mer än 9 kopior.

Kopior Starta kopiering Svart Starta kopiering Färg

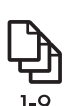

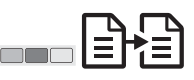

- 1. Placera originalet med framsidan nedåt i det främre vänstra hörnet av glaset.
- 2. Du kan öka antalet kopior upp till 9 genom att trycka på knappen **Kopior**.
- 3. Tryck på **Starta kopiering Svart** eller **Starta kopiering Färg**. I det här exemplet gör HP All-in-One sex kopior av originalfotot i storleken 10 x 15 cm.

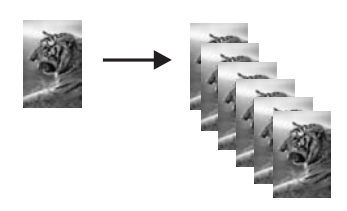

**Använda kopieringsfunktionerna**

Använda kopieringsfunktionerna

# <span id="page-20-0"></span>**Gör en kantfri kopia av ett foto**

För att få bästa kvalitet vid kopiering av ett foto, lägg fotopapper i pappersmagasinet och använd sedan knappen **Papperstyp** och väl alternativet **Foto**.

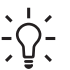

**Tips** Du kan bara kopiera i fullstorlek eller till fotopapper på 10 x 15 cm med kontrollpanelen. Om du vill kopiera i andra storlekar måste du använda programmet **HP Image Zone**.

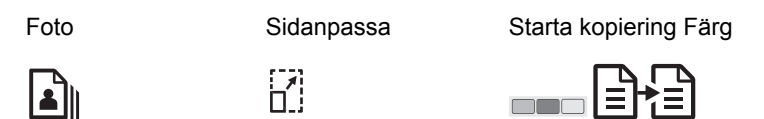

1. Lägg i flikat fotopapper i storleken 10 x 15 cm i pappersfacket.

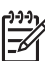

**Anmärkning** Om du vill ha kantfria kopior måste du använda flikat fotopapper.

- 2. Lägg originalfotot med framsidan nedåt i det främre vänstra hörnet av glaset. Placera fotot med långsidan längs med glasets främre kant.
- 3. Tryck på knappen **Storlek** för att välja **Sidanpassa**.
- 4. Tryck på knappen **Papperstyp** och välj **Foto**.

**Anmärkning** När du har valt **Foto** blir standardinställningen för HP All-in-One automatiskt kantfritt med ett original på 10 x 15 cm.

### 5. Tryck på **Starta kopiering Färg**.

Nu gör HP All-in-One en kantfri kopia av originalfotot, på det sätt som visas nedan.

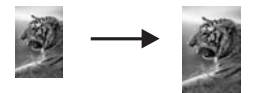

# **Ändra storlek på ett original så att det passar Letter- eller A4-papper**

Om bilden eller texten på originalet fyller hela sidan utan marginaler kan du förminska originalet med inställningen **Sidanpassa**, och på så sätt förhindra att texten eller bilden beskärs vid sidans kanter.

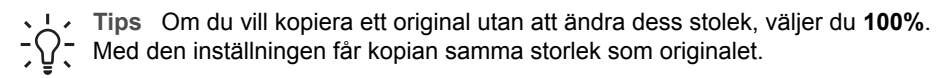

<span id="page-21-0"></span>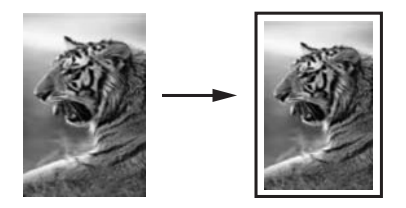

**Tips** Du kan också använda **Sidanpassa** om du vill förstora ett litet foto så att

det passar in på det utskrivbara området på en sida i fullstorlek. För att kunna göra detta utan att proportionerna på det ursprungliga fotot ändras eller kanterna beskärs, kan HP All-in-One lämna kvar lite vitt område runt kanterna på papperet.

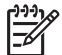

**Anmärkning** HP All-in-One har en maxförstoringskapacitet. Programmet kan inte förstora mycket små original så att de fyller upp en hel fullsida.

Sidanpassa Starta kopiering Svart Starta kopiering Färg

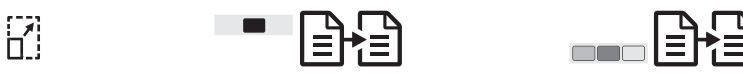

- 1. Placera originalet med framsidan nedåt i det främre vänstra hörnet av glaset.
- 2. Tryck på knappen **Storlek** för att välja **Sidanpassa**.
- 3. Tryck på **Starta kopiering Svart** eller **Starta kopiering Färg**.

# **Avbryta kopiering**

Avbryt

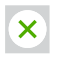

➔ Om du vill avbryta kopieringen trycker du på knappen **Avbryt** på kontrollpanelen.

# <span id="page-22-0"></span>**4 Skriva ut från datorn**

Du kan använda HP All-in-One med alla typer av program som du kan skriva ut från. Instruktionerna varierar något beroende på om du skriver ut från en Windows- eller Macintosh-dator.

Förutom de utskriftsfunktioner som beskrivs i det här kapitlet, kan du göra specialutskrifter. t.ex. kantfria utskrifter och nyhetsbrev, liksom inskannade bilder i utskriftsprojekt i **HP Image Zone**. Mer information om hur du skriver ut specialjobb och hur du skriver ut bilder i **HP Image Zone** finns i **HP Image Zone-hjälpen**.

# **Skriva ut från ett program**

De flesta utskriftsinställningar hanteras automatiskt i programmet eller via HPs ColorSmart-teknik. Du behöver bara ändra inställningarna manuellt om du ändrar utskriftskvaliteten för en viss typ av papper/ film eller om du använder specialfunktioner.

### **Skriva ut från programmet (Windows)**

- 1. Klicka på **Skriv ut** på menyn **Arkiv** i programmet.
- 2. Välj HP All-in-One som skrivare.
- 3. Om du vill ändra inställningarna klickar du på den knapp som öppnar dialogrutan **Egenskaper**.

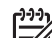

**Anmärkning 1** Beroende på vilket program du använder kan knappen heta **Egenskaper**, **Alternativ**, **Skrivarinställningar**, **Skrivare** eller **Inställningar**.

**Anmärkning 2** Vid utskrift av foton bör du välja alternativ för rätt papperstyp och fotoförbättring.

- 4. Välj alternativ för utskriften med hjälp av de funktioner som finns på flikarna **Papper/kvalitet**, **Efterbehandling**, **Effekter**, **Grunder** och **Färg**.
- 5. Klicka på **OK** så stängs dialogrutan **Egenskaper**.
- 6. Klicka på **Skriv ut** eller **OK** när du vill börja skriva ut.

### **Skriva ut från programmet (Mac)**

- 1. Välj **Utskriftsformat** på menyn **Arkiv** i programmet.
- 2. Ange sidattribut som pappersstorlek, orientering och skala och klicka på **OK**.
- 3. Välj **Skriv ut** på menyn **Arkiv** i programmet.
- 4. Ändra utskriftsinställningarna för varje alternativ i listrutan, så att de passar för ditt projekt.
- 5. Klicka på **Skriv ut** så startas utskriften.

# **Göra HP All-in-One till standardskrivare**

Du kan ange att HP All-in-One ska användas som standardskrivare för alla program. Det innebär att HP All-in-One är markerad i skrivarlistan när du väljer **Skriv ut** på menyn **Arkiv** i ett program.

## <span id="page-23-0"></span>**Windows 9x och 2000**

- 1. I Aktivitetsfältet i Windows klickar du på **Start**, pekar på **Inställningar** och klickar på **Skrivare**.
- 2. Högerklicka på ikonen HP All-in-One och välj **Använd som standardskrivare**.

#### **Windows XP**

- 1. I Aktivitetsfältet i Windows klickar du på **Start** och på **Kontrollpanelen**.
- 2. Öppna **Skrivare och fax**.
- 3. Högerklicka på ikonen HP All-in-One och välj **Använd som standardskrivare**.

#### **Mac**

- 1. Öppna **Utskriftskontroll** (V10.2.3 eller senare) eller **Verktyget för skrivarinstallation** (V10.3 eller senare) i mappen **Program:Verktyg**.
- 2. Markera HP All-in-One.
- 3. Klicka på **Gör till förval**.

# **Stoppa ett utskriftsjobb**

Även om du kan stoppa ett utskriftsjobb från både HP All-in-One och datorn, rekommenderar HP att du stoppar utskrifter från HP All-in-One.

Avbryt

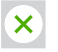

➔ Tryck på **Avbryt** på kontrollpanelen. Om jobbet inte avbryts trycker du på **Avbryt** igen.

# <span id="page-24-0"></span>**5 Använda skanningsfunktionerna**

Du kan använda skanningsfunktionerna på HP All-in-One när du vill göra följande:

- Skanna text från en artikel till ditt ordbehandlingsprogram och citera den i en rapport. Det tar tid att lära sig att använda ett OCR-program. Mer information finns i dokumentationen som levererades med OCR-programmet.
- Skriva ut egna visitkort och broschyrer genom att skanna in en logotyp och använda den i ett publiceringsprogram.
- Skicka foton till vänner och släktingar genom att skanna in dina favoritbilder och skicka dem som bilagor i e-postmeddelanden.
- Du kan också skapa en fotoinventering av ditt hem eller kontor eller skapa ett elektroniskt album.

Om du vill kunna använda skanningsfunktionerna måste HP All-in-One och datorn vara påslagna och anslutna till varandra. Du måste också ha installerat programvaran till HP All-in-One och ha öppnat programmet innan du börjar skanna. Om vill se efter om programmet för HP All-in-One körs på en Windows-dator letar du efter ikonen för HP All-in-One i systemfältet, längst ned till höger på skärmen, i närheten av klockan. På Mac är programvaran för HP All-in-One alltid aktiv.

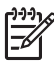

**Anmärkning** Om du stänger aktivitetsfältsikonen kan HP All-in-One förlora vissa skanningsfunktioner och generera felmeddelandet **Ingen anslutning**. Om detta inträffar kan du återställa funktionerna genom att starta om datorn eller starta programvaran för **HP Image Zone**.

Information om hur du skannar från datorn samt hur du justerar, ändrar storlek, roterar, beskär och får mer skärpa i skanningarna finns i **HP Image Zone-hjälpen** som medföljde programvaran.

# **Skanna från kontrollpanelen**

Du kan skanna original på glaset direkt från kontrollpanelen.

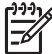

**Anmärkning** För att kunna använda den här funktionen måste du ha installerat hela programvarupaketet och du måste köra HPs övervakare för digital bildbehandling.

Scan

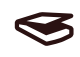

- 1. Lägg originalet med kopieringssidan nedåt i det främre, vänstra hörnet av glaset.
- 2. Tryck på **Skanna** på kontrollpanelen.
- 3. Klicka på **OK** eller **Slutför** i programmet. HP All-in-One skickar skanningen till programvaran **HP Image Zone**, som öppnas automatiskt och visar bilden.

<span id="page-25-0"></span>Det finns många verktyg i **HP Image Zone** som du kan använda när du vill redigera en skannad bild. Du kan förbättra bildens kvalitet genom att justera ljusstyrka, skärpa, färgton och mättnad. Du kan också beskära, räta ut och ändra storlek på bilden. När den skannade bilden ser ut som du vill ha den, kan du öppna den i ett annat program, skicka den via e-post, spara den eller skriva ut den. Mer information om hur du använder **HP Image Zone** finns i **HP Image Zone Hjälp**.

# **Justera förhandsgranskningsbilden**

Med hjälp av verktygen i fönstret **HP Scan Pro** kan du ändra en förhandsgranskning. Alla ändringar du gör, till exempel i ljusstyrka, bildtyp och upplösning, gäller endast för den här skanningssessionen.

Du kan göra följande saker med programmet **HP Scan Pro**:

- Välja en del av bilden
- Ändra bildtyp och kvalitet
- Ändra upplösningen
- Beskära och räta ut bilden
- Justera ljusstyrka eller kontrast
- Justera färg eller mättnad
- Göra bilden skarpare eller suddigare
- Rotera bilden
- Ändra storlek på bilden

Mer information finns i avsnittet om **HP Scan Pro** i hjälpen för **HP Image Zone**.

Du kan göra ytterligare ändringar i din skanning med hjälp av **HP Image Zone**. Mer information om redigeringsverktygen i **HP Image Zone** finns i **HP Image Zone-hjälpen**.

# **Stoppa skanning**

Avbryt

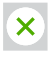

➔ Du stoppar en skanning genom att trycka på **Avbryt** på kontrollpanelen, eller genom att klicka på **Avbryt** i programmet **HP Image Zone**.

# <span id="page-26-0"></span>**6 Använda HP Instant Share**

Med HP Instant Share är det lätt att dela foton med vänner och familj. Använd programvaran **HP Image Zone** som är installerad på din dator, välj ett eller flera foton som ska delas, välj en destination för fotona och skicka dem sedan. Du kan till och med överföra foton till ett online-album eller skriva ut dem online. Tillgängligheten för tjänster kan variera i olika länder/regioner.

Med **HP Instant Share e-post** får familj och vänner alltid foton de kan visa och behöver inte längre handskas med stora bilder som är för stora att öppna. Ett epostmeddelande med miniatyrbilder av fotona skickas med en länk till en säker webbsida där dina vänner och bekanta enkelt kan visa, skriva ut och spara bilderna.

# **Översikt**

Skicka skannade bilder eller dokument från HP Instant Share till en destination med hjälp av HP All-in-One. Destinationen kan till exempel vara en e-postadress, ett onlinealbum eller en online-tjänst för fotoutskrift. Tillgängligheten för tjänster kan variera i olika länder/regioner.

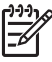

**Anmärkning** Du kan också skicka bilder till en väns nätverksanslutna HP Allin-One eller fotoskrivare. För att skicka till en sådan enhet måste du ha ett användar-ID för HP-Passport och ett lösenord. Den mottagande enheten måste vara konfigurerad och registrerad med HP Instant Share. Du måste också veta vilket namn mottagaren har givit sin enhet.

Mer information om hur du skannar en bild finns i [Använda](#page-24-0) [skanningsfunktionerna](#page-24-0).

# **Komma igång**

Du måste ha följande för att kunna använda HP Instant Share med HP All-in-One:

- En HP All-in-One ansluten till en dator
- Bredbandsåtkomst till Internet via datorn som HP All-in-One är ansluten till
- Programvaran **HP Image Zone** som är installerad i datorn Mac-användare har ett **HP Instant Share**-klientprogram.

# **Skicka bilder med datorn**

Med programmet **HP Image Zone** kan du välja och redigera en eller flera bilder och sedan gå till HP Instant Share för att välja en tjänst (till exempel **HP Instant Share E-post**) och skicka bilderna. Du kan alltid skicka bilder med hjälp av följande:

- HP Instant Share e-post (skicka till en e-postadress)
- HP Instant Share e-post (skicka till en enhet)
- Online-album
- Online-tjänst för fotoutskrift (tillgängligheten varierar i olika länder)

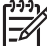

**Anmärkning** Mer information om hur du använder programmen Instant Share och **HP Image Zone** eller klientprogrammet **HP Instant Share** (Mac) finns i **HP Image Zone-hjälpen**.

## <span id="page-27-0"></span>**Skicka bilder med programmet HP Image Zone (Windows)**

- 1. Dubbelklicka på ikonen för **HP Image Zone** på skrivbordet.
- 2. Markera en eller flera bilder från de mappar där de är sparade.

**Anmärkning** Använd bildredigeringsverktygen i **HP Image Zone** för att redigera bilderna så att de får önskat utseende. Mer information om hur du väljer bilder och använder redigeringsverktygen finns i **HP Image Zone Hjälp**.

- 3. Klicka på fliken **HP Instant Share**.
- 4. Klicka på länken eller ikonen för den tjänst som du vill använda för att skicka din skannade bild i **tjänstefältet** på fliken **HP Instant Share**.
- 5. Från **HP Instant Share-e-post** kan du göra något av följande:
	- Skicka ett e-postmeddelande med miniatyrbilder av fotona som kan visas, skrivas ut och sparas via Internet.
	- Öppna och bevara en e-postadressbok. Klicka på **Adressbok**, registrera dig för HP Instant Share och skapa ett HP Passport-konto.
	- Skicka e-postmeddelandet till flera adresser. Klicka på den relaterade länken.
	- Skicka en bildsamling till en väns eller släktings nätverksanslutna enhet. Ange det namn som mottagaren givit enheten i rutan **e-postadress** följt av @send.hp.com. Du uppmanas då att logga in på HP Instant Share med ditt **användar-ID** och **lösenord** för HP-Passport.

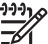

**Anmärkning** Om du inte tidigare konfigurerat HP Instant Share,

klicka på **Jag behöver ett HP-Passport-konto** i fönstret **Logga in på HP-Passport**.

## **Skicka bilder med klientprogrammet HP Instant Share (Mac)**

- 1. Markera ikonen **HP Image Zone** i Dock.
	- Programvaran **HP Image Zone** öppnas på skrivbordet.
- 2. I **HP Image Zone** klickar du på knappen **Services** (Tjänster) överst i fönstret. En lista över program visas i den nedre delen av **HP Image Zone**.
- 3. Välj **HP Instant Share** i listan med program i nedre delen av **HP Image Zone**. Programmet **HP Instant Share** öppnas på datorn.
- 4. Använd knappen **+** om du vill lägga till en bild i fönstret och knappen **–** om du vill ta bort en bild.
- 5. Se till att bilderna du vill dela visas i fönstret **HP Instant Share**.
- 6. Klicka på **Fortsätt** och följ anvisningarna på skärmen.
- 7. I listan HP Instant Share väljer du den tjänst du vill använda för att skicka den skannade bilden, och följ anvisningarna på skärmen.
- 8. Från **HP Instant Share-e-post** kan du göra något av följande:
	- Skicka ett e-postmeddelande med miniatyrbilder av fotona som kan visas, skrivas ut och sparas via Internet.
	- Öppna och bevara en e-postadressbok. Klicka på **Adressbok**, registrera dig för HP Instant Share och skapa ett HP Passport-konto.
	- Skicka e-postmeddelandet till flera adresser. Klicka på den relaterade länken.
	- Skicka en bildsamling till en väns eller släktings nätverksanslutna enhet. Ange det namn som mottagaren givit enheten i rutan **e-postadress** följt av @send.hp.com. Du uppmanas då att logga in på HP Instant Share med ditt **användar-ID** och **lösenord** för HP-Passport.

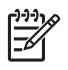

**Anmärkning** Om du inte tidigare konfigurerat HP Instant Share, klicka på **Jag behöver ett HP-Passport-konto** i fönstret **Logga in på HP-Passport**.

Kapitel 6

# <span id="page-30-0"></span>**7 Beställa material**

Du kan beställa rekommenderade typer av HP-papper och bläckpatroner online från HP:s webbplats.

- Beställa papper, OH-film eller annat material
- Beställa bläckpatroner
- Beställa övrigt material

# **Beställa papper, OH-film eller annat material**

Om du vill beställa material som HP Premium-papper, HP Premium Plus-fotopapper, HP Premium Inkjet-OH-film går du till [www.hp.com:](http://h20180.www2.hp.com/apps/Nav?h_pagetype=prodhomes&h_lang=sv&h_cc=all&h_product=hppsc1400a436429&h_page=hpcom) Om du blir uppmanad väljer du land/region, följer anvisningarna och väljer din produkt och klickar sedan på en av köplänkarna på sidan.

# **Beställa bläckpatroner**

Beställningsnummer för bläckpatroner kan variera mellan länder och regioner. Om det beställningsnummer som anges i denna handbok inte överensstämmer med numret på de bläckpatroner som för närvarande finns installerade i din HP All-in-One ska du beställa nya bläckpatroner med samma nummer som anges på de patroner som finns installerade. HP All-in-One stöder följande bläckpatroner:

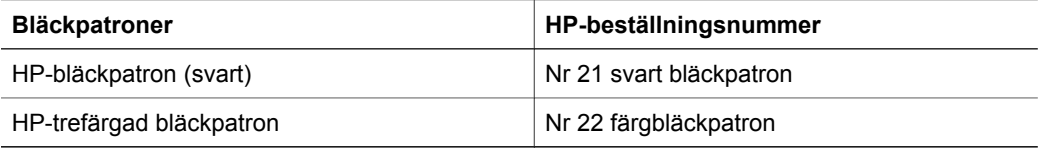

Ta reda på beställningsnumren för de bläckpatroner som din enhet stöder genom att göra följande:

- För **Windows-användare**: I **HP Lösningscenter** eller **HP Image Zone**, klickar du på **Inställningar**, väljer **Utskriftsinställningar** och klickar sedan på **Verktygslådan för skrivare**. Klicka på fliken **Beräknad bläcknivå** och sedan på **Beställningsinformation för bläckpatron**.
- För **Mac-användare**: I **HP Image Zone** väljer du **Inställningar**, **Underhåll skrivare**, och om du får ett meddelande väljer du HP All-in-One och klickar sedan på **Verktyg**. Välj **tillbehör** i listrutan.

Du kan också kontakta en lokal HP-återförsäljare eller gå till [www.hp.com/support,](http://h20180.www2.hp.com/apps/Nav?h_pagetype=prodhomes&h_lang=sv&h_cc=all&h_product=hppsc1400a436429&h_page=hpcom) och ta reda på rätt beställningsnummer för bläckpatroner i din region.

# **Beställa övrigt material**

Om du vill beställa övrigt material, till exempel programvaran HP All-in-One, en tryckt användarhandbok, en installationshandbok eller någon annan del, ringer du respektive lämpligt nummer nedan:

- I USA eller Kanada 1-800-474-6836 (1-800-HP-INVENT).
- I Europa +49 180 5 290220 (Tyskland) eller +44 870 606 9081 (Storbritannien).

#### Kapitel 7

Om du vill beställa programvara för HP All-in-One i andra länder/regioner ringer du motsvarande nummer. Nedanstående nummer gäller vid tidpunkten för den här handbokens tryckning. Om du vill ha en lista över aktuella nummer går du till [www.hp.com](http://h20180.www2.hp.com/apps/Nav?h_pagetype=prodhomes&h_lang=sv&h_cc=all&h_product=hppsc1400a436429&h_page=hpcom) Välj ditt land/region om du blir uppmanad, och klicka därefter på **Contact HP** (Kontakta HP) när du vill ha information om vart du ska ringa för teknisk support.

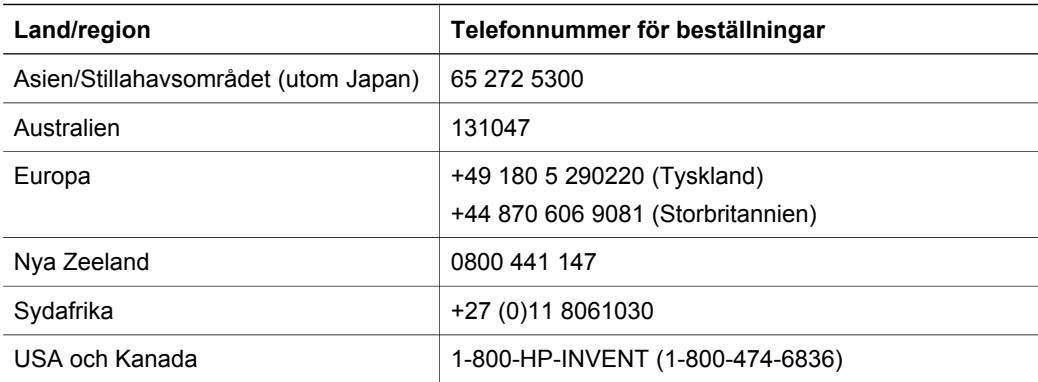

# <span id="page-32-0"></span>**8 Underhålla HP All-in-One**

HP All-in-One kräver minimalt underhåll. Ibland kan du behöva rengöra glaset och lockets insida för att torka bort damm, så att dina kopior och skanningar blir klara och tydliga. Du kommer också att behöva byta ut, rikta in och rengöra bläckpatronerna med jämna mellanrum. Det här kapitlet innehåller instruktioner som hjälper dig hålla HP All-in-One i toppskick. Utför nedanstående enkla underhållsprocedur vid behov.

# **Rengöra HP All-in-One**

Fingeravtryck, fläckar, hårstrån och annan smuts på glaset eller på insidan av locket försämrar prestandan och påverkar exaktheten i specialfunktioner, till exempel **Anpassa till sida**. Om du vill vara säker på att dina kopior och inskannade original bibehålls kan du behöva rengöra glaset och insidan av locket. Du kan också torka av utsidan av HP All-in-One.

#### **Rengöra glaset**

- 1. Stäng av HP All-in-One, dra ur strömsladden och lyft upp locket.
- 2. Rengör glaset med en mjuk trasa eller svamp som är lätt fuktad med ett milt rengöringsmedel för glas.

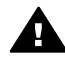

**Varning** Använd inte skurmedel, aceton, bensen eller koltetraklorid på glaset; de kan skada det. Häll eller spreja inte vätska direkt på glaset; den kan rinna in under glaset och skada enheten.

3. Torka glaset med ett sämskskinn eller en svamp så att det inte blir några fläckar.

#### **Rengöra innanför locket**

- 1. Stäng av HP All-in-One, dra ur strömsladden och lyft upp locket.
- 2. Rengör försiktigt det vita dokumentstödet med en mjuk trasa eller svamp som är lätt fuktad med mild tvål och varmt vatten. Skrubba inte.
- 3. Torka av med ett sämskskinn eller en mjuk trasa.

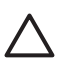

**Viktigt** Använd inte pappersbaserade trasor eftersom de kan ge repor.

4. Om det behövs ytterligare rengöring upprepar du stegen ovan med alkohol (isopropyl) och torkar av ordentligt med en fuktig duk för att ta bort eventuella alkoholrester.

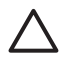

**Viktigt** Var försiktig så att du inte spiller alkohol på glaset eller på de lackerade delarna av HP All-in-One, eftersom det kan skada enheten.

#### **Rengöra på utsidan**

Använd en mjuk, luddfri trasa eller en lätt fuktad svamp för att torka bort damm och fläckar från enhetens utsida. Du behöver inte rengöra HP All-in-Ones insida. Vätska får inte tränga in i kontrollpanelen eller in i HP All-in-One.

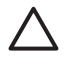

**Viktigt** För att undvika skador på de målade delarna av HP All-in-One bör du inte använda alkohol eller alkoholbaserade rengöringsmedel på kontrollpanelen, på locket eller på de målade delarna.

# **Kontrollera de uppskattade bläcknivåerna**

Du kan enkelt kontrollera bläcknivån för att avgöra hur snart du måste byta bläckpatronen. Bläcknivån visar ungefär hur mycket bläck som finns kvar i bläckpatronerna.

- <span id="page-33-0"></span>**Tips** Du kan också skriva ut en självtestrapport för att se om dina bläckpatroner kanske
	- behöver ersättas. Mer information finns i Skriva ut en självtestrapport.

#### **Så här kontrollerar du bläcknivåerna från HP Lösningscenter (Windows)**

- 1. I **HP Lösningscenter** klickar du på **Inställningar**, väljer **Utskriftsinställningar** och klickar sedan på **Verktygslåda för skrivare**.
- 2. Klicka på fliken **Beräknad bläcknivå**. Den beräknade bläcknivån för varje bläckpatron visas.

#### **Så här kontrollerar du bläcknivåerna i programvaran HP Image Zone (Mac).**

- 1. I **HP Image Zone** väljer du **Inställningar** och sedan **Underhåll skrivare**.
- 2. Om dialogrutan **Välj skrivare** öppnas markerar du HP All-in-One och klickar på **Verktygsprogram**.
- 3. I snabbmenyn väljer du **Bläcknivå**. Den beräknade bläcknivån för varje bläckpatron visas.

## **Skriva ut en självtestrapport**

Om det uppstår problem med utskriften bör du skriva ut en självtestrapport innan du byter bläckpatron.

- 1. Lägg i fullstort oanvänt vanligt vitt papper i pappersfacket.
- 2. Håll knappen **Avbryt** nedtryckt och tryck sedan på knappen **Starta kopiering Färg**.

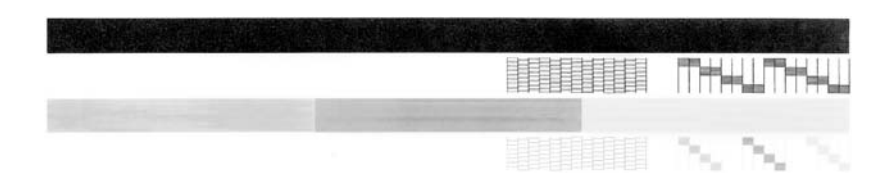

- 3. Kontrollera att testmönstren visar ett komplett rutmönster och att de tjocka färglinjerna är fullständiga.
	- Om fler än ett fåtal linjer i ett mönster är brutna kan det tyda på problem med bläckmunstyckena. Du kanske behöver rengöra bläckpatronerna. Mer information finns i [Rengöra bläckpatronerna.](#page-36-0)
	- Om den svarta linjen saknas, är svag, streckad eller uppvisar linjer, kan det tyda på ett problem med den svarta bläckpatronen i den högra hållaren.
	- Om någon av de färglinjerna saknas, är svaga, streckade eller uppvisar linjer, kan det tyda på ett problem med trefärgspatronen i den vänstra hållaren.

Ränder kan tyda på igensatta munstycken eller smutsiga kontakter. Du kanske behöver rengöra bläckpatronerna. Mer information finns i [Rengöra bläckpatronerna](#page-36-0). Rengör inte med alkohol.

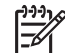

**Anmärkning** Exempel på testmönster, färglinjer och färgblock från normala och felaktiga bläckpatroner finns i **HP Image Zone-hjälpen**, som medföljde programmet.

## **Använda bläckpatroner**

För att du ska erhålla bästa möjliga utskriftskvalitet med HP All-in-One bör du utföra vissa enkla underhållsprocedurer. Om lampan **Kontrollera bläckpatron** lyser kan du dessutom behöva kontrollera bläckpatronerna.

#### <span id="page-34-0"></span>**Byta bläckpatroner**

När bläcknivån i patronerna är låg byter du ut dem. Se till att du har en bläckpatron att ersätta med innan du tar ut den tomma patronen. Du bör också byta patron när du märker att texten börjar se blek eller suddig ut eller om du får problem med utskriften som kan ha att göra med bläckpatronerna. Mer information om att kontrollera bläcknivåer från **HP Lösningscenter** eller **HP Image Zone** finns i [Kontrollera de uppskattade bläcknivåerna.](#page-32-0)

För information om beställningsnummer för alla bläckpatroner som stöds av HP All-in-One, se [Beställa bläckpatroner](#page-30-0). Om du vill beställa bläckpatroner till HP All-in-One går du till [www.hp.com](http://h20180.www2.hp.com/apps/Nav?h_pagetype=prodhomes&h_lang=sv&h_cc=all&h_product=hppsc1400a436429&h_page=hpcom).

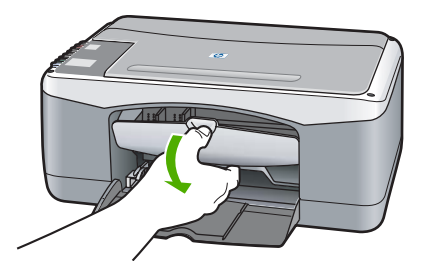

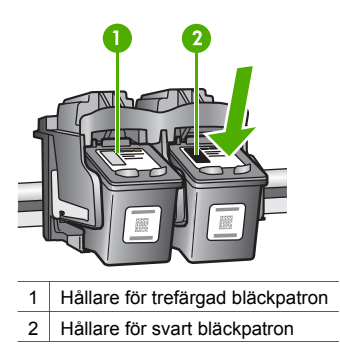

❑ Kontrollera att HP All-in-One är påslagen och att papper har fyllts på.

**Viktigt** HP All-in-One måste vara på när du öppnar luckan till skrivarvagnen för att lossa på bläckpatronerna som ska bytas. Du kan skada HP All-in-One om bläckpatronerna inte har dockats på ett säkert sätt i mitten när du försöker ta ut dem.

- ❑ Öppna luckan till skrivarvagnen.
- ❑ Pressa ned en bläckpatron försiktigt för att lossa den, och dra den mot dig.

**Anmärkning** Med HP:s återvinningsprogram för bläckpatroner som finns i flera länder/ regioner kan du återvinna använd bläckpatroner gratis. Mer information finns på följande webbplats:

[www.hp.com/hpinfo/globalcitizenship/](http://www.hp.com/hpinfo/globalcitizenship/environment/recycle/inkjet.html) [environment/recycle/inkjet.html](http://www.hp.com/hpinfo/globalcitizenship/environment/recycle/inkjet.html)

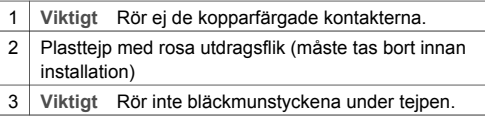

❑ Ta ut den nya bläckpatronen ur förpackningen utan att röra något annat än den svarta plasten och ta försiktigt bort plasttejpen (genom att dra i den rosa fliken).

**Viktigt** Rör inte vid kopparkontakterna eller munstyckena. Om du vidrör dessa delar kan de täppas till, vilket medför otillräcklig bläcktillförsel och dålig elektrisk anslutning.

<span id="page-35-0"></span>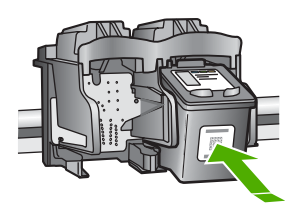

- ❑ Skjut ner den nya bläckpatronen framåt, aningen snett uppåt, in i den tomma hållaren. Tryck ner bläckpatronen med tummen tills du känner att den fastnar.
- ❑ Stäng luckan till skrivarvagnen.

- Ett justerat ark skrivs ut.
- ❑ Placera inriktningsarket på det främre vänstra hörnet av glaset, med arkets överdel åt vänster, och tryck på knappen **Skanna**.

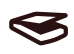

**Anmärkning** Om du tar bort och installerar samma bläckpatron riktar inte HP All-in-One in bläckpatronerna.

#### **Rikta in bläckpatronerna**

I HP All-in-One justeras bläckpatronerna varje gång du installerar eller ersätter en bläckpatron. Du kan också justera bläckpatronerna när som helst från programmet **HP Image Zone** i datorn. Genom att rikta in patronerna får du högsta möjliga utskriftskvalitet.

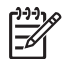

**Anmärkning** Om du tar bort och installerar samma bläckpatron riktar inte HP All-in-One in bläckpatronerna. HP All-in-One kommer ihåg de justerade värdena för bläckpatronen, så du behöver inte rikta in dem igen.

Inriktning misslyckas om du har färgade papper i pappersfacket när du riktar in bläckpatronerna. Fyll på oanvänt vanligt vitt papper i pappersfacket och försök rikta in igen.

Om inriktningen misslyckas igen kan det bero på en defekt sensor eller bläckpatron. Kontakta HP:s supportcenter. Gå till: [www.hp.com/support](http://h20180.www2.hp.com/apps/Nav?h_pagetype=prodhomes&h_lang=sv&h_cc=all&h_product=hppsc1400a436429&h_page=hpcom). Om du blir uppmanad väljer du land/region och klickar sedan på **Kontakta HP** så får du information om hur du ringer efter teknisk support.

Scan

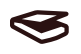

- 1. Kontrollera att det finns oanvänt vanligt vitt papper i storleken Letter eller A4 i pappersfacket. HP All-in-One skriver ut en sida för inriktning av bläckpatronerna.
- 2. Lägg i inriktningsarket för bläckpatronerna i det främre vänstra hörnet av glaset, med arkets överdel åt vänster.
- 3. Tryck på knappen **Skanna**. HP All-in-One riktar in bläckpatronerna. Återanvänd eller släng inriktningsarket för bläckpatronerna.

#### <span id="page-36-0"></span>**Rengöra bläckpatronerna**

Använd den här funktionen i **HP Image Zone** när ränder eller vita linjer visas genom någon av färgstaplarna på självtestrapporten. Rengör inte patroner i onödan eftersom det slösar bläck och förkortar bläckpatronernas livslängd.

Om kopierings- eller utskriftskvaliteten fortfarande inte är bra efter att du har rengjort bläckpatronerna kan du försöka rengöra kontakterna innan du byter ut bläckpatronen. Information om hur du rengör kontakterna på bläckpatronen finns i Rengör bläckpatronens kontakter eller runt dess bläckmunstycken. Mer information om hur du byter ut bläckpatronerna finns i [Byta bläckpatroner](#page-34-0).

#### **Rengör bläckpatronens kontakter eller runt dess bläckmunstycken**

Om lampan **Kontrollera bläckpatron** fortsätter lysa efter det att du har rengjort, tagit bort och satt tillbaka bläckpatronen, kan du behöva rengöra bläckpatronens kontakter.

Om det förekommer bläckränder och fläckar på de utskrivna sidorna, kan det bero på att bläckpatronen är smutsig. Du kan ta bort smutsen genom att rengöra kring munstyckena. Kontrollera att följande material är tillgängligt:

- En torr skumgummitops, en luddfri trasa eller annat mjukt material som inte delar sig eller lämnar kvar fibrer.
- Destillerat eller filtrerat vatten eller vatten på flaska (kranvatten kan innehålla förorenande ämnen som kan skada bläckpatronerna).

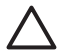

**Viktigt** Rör inte vid kopparkontakterna eller munstyckena. Om du vidrör dessa delar kan de täppas till, vilket medför otillräcklig bläcktillförsel och dålig elektrisk anslutning.

- 1. Slå på HP All-in-One och öppna luckan till skrivarvagnen.
- 2. När skrivarvagnen har flyttats till mitten drar du ur strömsladden på baksidan av HP All-in-One.
- 3. Ta bort bläckpatronen.

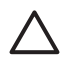

**Viktigt** Ta inte ut båda bläckpatronerna samtidigt. Ta ut och rengör bläckpatronerna en åt gången, så att bläcket inte torkar på munstyckena. Lämna inte en bläckpatron utanför HP All-in-One i mer än 30 minuter.

- 4. Doppa en ren skumgummitopp i destillerat vatten och krama ur allt överflödigt vatten.
- 5. Håll bläckpatronen i sidorna eller placera den på en bit papper med bläckmunstyckena uppåt.
- 6. Rengör bara de kopparfärgade kontakterna och kring bläckmunstyckena, så som visas nedan.

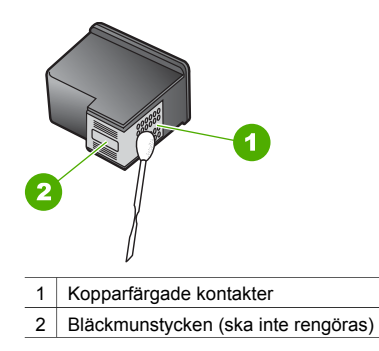

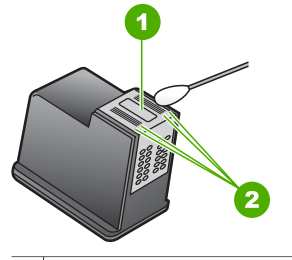

- 7. Skjut tillbaka bläckpatronen i hållaren. Tryck ned bläckpatronen tills du känner att den snäpper på plats.
- 8. Upprepa om nödvändigt proceduren för den andra bläckpatronen.
- 9. Stäng luckan till skrivarvagnen och anslut nätsladden till HP All-in-One.

# <span id="page-38-0"></span>**9 Felsökningsinformation**

Det här kapitlet innehåller viss information om felsökning av HP All-in-One. Mer felsökningsinformation finns i hjälpfilen för **HP Image Zone**, som medföljde programvaran. Många problem orsakas av att HP All-in-One ansluts till datorn via en USB-kabel innan programmet HP All-in-One är installerat i datorn. Du åtgärdar det här problemet genom att följa följande steg:

- 1. Koppla loss USB-kabeln från datorn.
- 2. Avinstallera programvaran (om du redan har installerat den).
- 3. Starta om datorn.
- 4. Stäng av HP All-in-One, vänta en minut och starta sedan om enheten.
- 5. Ominstallera HP All-in-Ones programvara. Anslut inte USA-kabeln till datorn förrän programmet uppmanar dig att göra det.

För mer information om hur du avinstallerar och installerar programvaran, gå till [Avinstallera och](#page-43-0) [installera om programvaran.](#page-43-0)

# **Innan du ringer till HP Support**

Om du har problem, följ dessa steg:

- 1. Titta i dokumentationen som levererades med HP All-in-One.
	- **Installationshandbok**: Installationshandboken visar hur du konfigurerar HP All-in-One.
	- **Användarhandbok**: Användarhandboken är den bok du läser i just nu.
	- **HP Image Zone-hjälp**: Direkthjälpen i **HP Image Zone** beskriver hur du använder HP All-in-One tillsammans med en dator och innehåller dessutom felsökningsinformation som inte finns i användarhandboken.
	- **Viktigt-filen**: Readme-filen (Viktigt) innehåller information om möjliga installationsproblem. Mer information finns i Visa Readme-filen (Viktigt/Läs detta först).
- 2. Om du inte kan åtgärda problemet med hjälp av dokumentationen kan du besöka [www.hp.com/support](http://h20180.www2.hp.com/apps/Nav?h_pagetype=prodhomes&h_lang=sv&h_cc=all&h_product=hppsc1400a436429&h_page=hpcom) för följande alternativ (tillgängligheten kan variera beroende på produkt, land/region och språk):
	- Online-support
	- Leta efter programuppdateringar
	- Skicka ett e-postmeddelande till HP för att få svar på dina frågor
	- Kontakta en HP-tekniker via en chattsida
- 3. Kontakta ditt lokala inköpsställe.
- 4. Om du inte kan ågärda problemet med hjälp av direkthjälpen eller HPs webbplatser, bör du kontakta HP Support. Mer information finns i [Support från HP.](#page-46-0)

# **Visa Readme-filen (Viktigt/Läs detta först)**

Mer information om installationsproblem finns i filen Readme (Viktigt).

- I Windows klickar du på **Start**, **Program** eller **Alla program**, **Hewlett-Packard**, **HP PSC 1400 All-in-One series** och **Visa Readme-filen**.
- I Mac OS X kan du visa Readme-filen genom att dubbelklicka på ikonen i den översta mappen på CD-skivan med programvaran till HP All-in-One.

## **Installationsfelsökning**

Denna sektion inkluderar felsökningstips för några av de vanligaste problem som uppstår under programvaruinstallation och maskinvarukonfiguration.

#### **Installationsfelsökning för maskinvara**

Läs det här avsnittet om du får problem med att konfigurera maskinvaran för HP All-in-One.

#### <span id="page-39-0"></span>**Jag kan inte slå på HP All-in-One**

**Åtgärd** Kontrollera att strömsladden är ordentligt ansluten och vänta några sekunder på att HP All-in-One ska slås på. Om HP All-in-One är ansluten till ett grenuttag kontrollerar du att grenuttaget är påslaget.

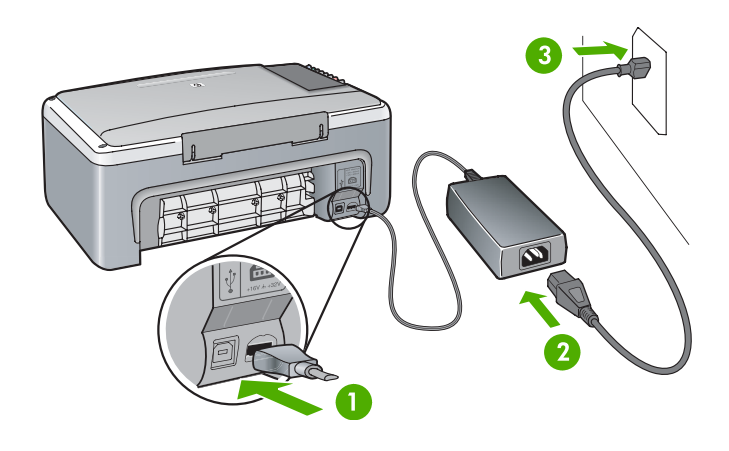

#### **Min USB-kabel är inte ansluten**

**Åtgärd** Anslut inte USB-kabeln förrän du har uppmanats till detta under programinstallationen. Om du ansluter USB-kabeln innan du ombeds göra det kan det uppstå problem. Anslut den ena änden av USB-kabeln till datorn och den andra till baksidan av HP All-in-One. Du kan ansluta till vilken USB-port på datorn som helst (inte något keyboard eller tillbehör).

#### **En lampa eller ett meddelande indikerar problem med bläckpatron eller justering**

**Orsak** Fel typ av papper ligger i pappersfacket.

**Åtgärd** Pappret måste vara blankt och vitt för att justeringen ska fungera. Om inriktningen misslyckas igen kan det bero på en defekt sensor eller bläckpatron. Kontakta HP Support genom att gå till [www.hp.com/support](http://h20180.www2.hp.com/apps/Nav?h_pagetype=prodhomes&h_lang=sv&h_cc=all&h_product=hppsc1400a436429&h_page=hpcom). Klicka på **Kontakta HP** om du vill ha information om hur man får teknisk support.

**Orsak** Skyddstejpen sitter kvar på bläckpatronerna.

**Åtgärd** Ta försiktigt bort plasttejpen med hjälp av den rosa fliken. Vidrör inte munstyckena eller de kopparfärgade kontakterna.

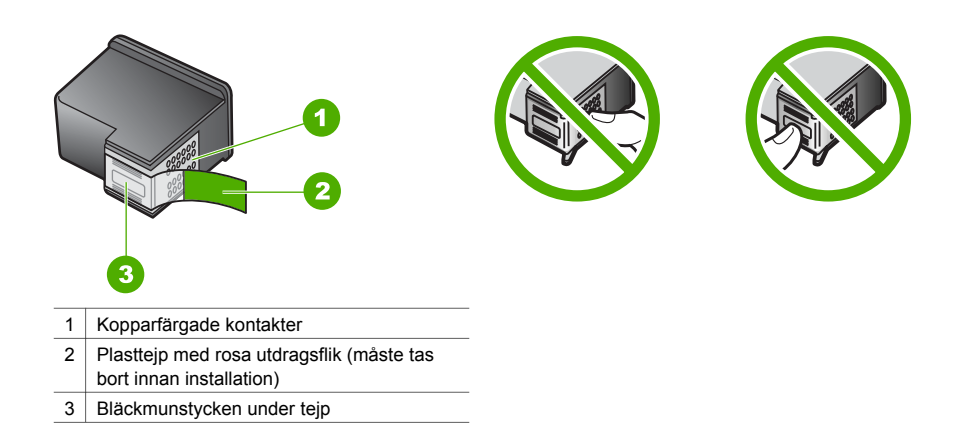

Sätt tillbaka bläckpatronerna och kontrollera att de är inskjutna ordentligt och låsta på plats.

**Orsak** Bläckpatronens kontakter vidrör inte kontakterna i skrivarvagnen. **Åtgärd** Ta ut bläckpatronerna och sätt tillbaka dem igen. Kontrollera att de är inskjutna ordentligt och låsta på plats.

**Orsak** Bläckpatronen eller sensorn är defekt.

**Åtgärd** Kontakta HP:s supportcenter. Gå till [www.hp.com/support](http://h20180.www2.hp.com/apps/Nav?h_pagetype=prodhomes&h_lang=sv&h_cc=all&h_product=hppsc1400a436429&h_page=hpcom). Klicka på **Kontakta HP** om du vill ha information om hur man får teknisk support.

#### **Det går inte att skriva ut på HP All-in-One.**

**Åtgärd** Försök med följande:

- Kontrollera anslutningen från HP All-in-One till datorn.
	- Kontrollera att USB-kabeln är ordentligt ansluten till både HP All-in-One och datorn. Stäng av HP All-in-One och starta den sedan igen.
	- Stäng av HP All-in-One. Vänta en minut. Starta om datorn och sätt på HP All-in-One igen.
	- Kontrollera att USB-kabeln är kortare än 3 meter och att den fungerar med en annan produkt. Byt ut kabeln om det behövs.

<span id="page-41-0"></span>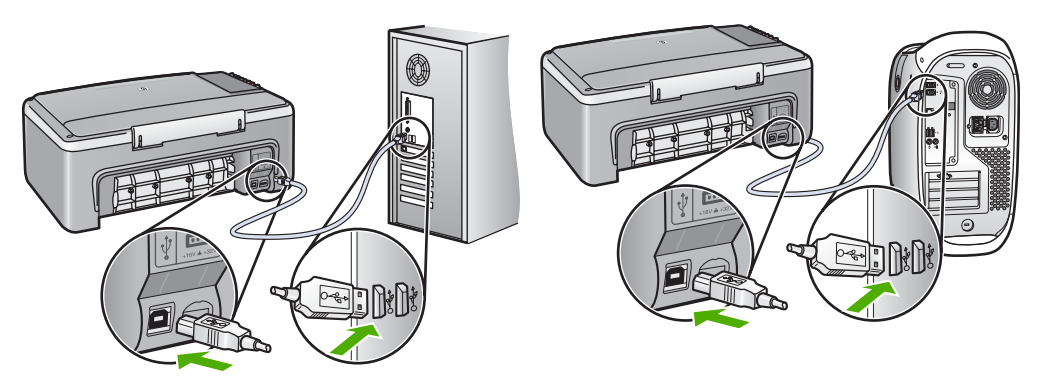

- Kontrollera utskriftskön (under Start, Inställningar, Skrivare och fax) så att skrivaren inte har något feldokument, är offline eller har pausats. Mer informaiton finns under Hjälp och support i Windows.
- Kontrollera USB-kabeln. Försök med att ansluta den till en annan produkt och se efter om USB-kabeln fungerar. Om du får problem, kanske USB-kabeln måste bytas ut.
- Kontrollera andra skrivare och skannrar. Du kan behöva koppla bort äldre produkter från datorn.
- Om det behövs avinstallerar du HP Image Zone och installerar det på nytt. Mer information om hur du avinstallerar programvaran finns i [Avinstallera och installera om](#page-43-0) [programvaran](#page-43-0).

Mer information om hur du konfigurerar HP All-in-One och ansluter den till datorn finns i installationshandboken som medföljde HP All-in-One.

#### **En lampa eller ett meddelande indikerar att ett papper har fastnat eller att en patron har blockerats**

**Orsak** Om lampan indikerar att ett papper har fastnat eller att patronen har blockerats, kan det finnas förpackningsmaterial inuti HP All-in-One.

**Åtgärd** Sänk luckan till skrivarvagnen så att du ser bläckpatronerna. Ta bort eventuellt förpackningsmaterial eller annat material som inte ska vara där. Stäng av HP All-in-One, vänta en minut och tryck sedan på **På/Fortsätt** för att starta HP All-in-One igen.

#### **Felsöka programinstallation**

Om du stöter på ett programvaruproblem under installationen går du till avsnitten nedan för att få förslag på lösningar. Om du stöter på ett maskinvarurelaterat problem under installationen ska du gå till [Installationsfelsökning för maskinvara](#page-38-0).

Under en normal installation av programvaran för HP All-in-One händer följande:

- CD-skivan för HP All-in-One startas automatiskt
- programvaran installeras
- filer kopieras till hårddisken
- Du uppmanas att koppla in HP All-in-One
- Ett grönt OK och en bockmarkering visas på en bild i en installationsguide
- du ombeds starta om datorn
- registreringsprocessen körs

Om något av ovanstående inte inträffar, kan det ha uppstått problem med installationen. Kontrollera installationen på en Windows-dator genom att bekräfta följande:

● Starta **HP Lösningscenter** och kontrollera att följande ikoner visas: **Skanna bild**, **Skanna dokument** och **HP Image Zone**. Om ikonerna inte visas på en gång kan du behöva vänta

några minuter på att HP All-in-One ska anslutas till datorn. Annars kan du gå till Vissa ikoner saknas i HP Lösningscenter (eller HP Image Zone)..

- <span id="page-42-0"></span>Öppna dialogrutan Skrivare och kontrollera att HP All-in-One finns med.
- Leta efter en HP All-in-One-ikon i systemfältet längst till höger i Aktivitetsfältet i Windows. Detta betyder att HP All-in-One är redo.

#### **Ingenting händer när jag sätter i CD-ROM-skivan i datorns CD-ROM-enhet**

**Åtgärd** Dubbelklicka först på **Den här datorn**, sedan på **CD-rom**-ikonen och därefter på **setup.exe**.

#### **Fönstret med minimikraven för systemet visas**

**Åtgärd** Klicka på **Information** och åtgärda problemet innan du börjar installera programmet.

#### **Ett rött kryss (X) visas vid meddelandet om USB-anslutning**

**Åtgärd** Vanligtvis visas en grön bock som betyder att plug and play-funktionen fungerar. Ett rött kryss betyder att plug and play-funktionen misslyckades. Gör följande:

- 1. Kontrollera att kontrollpanelens tangentmall är ordenligt fastsatt och stäng sedan av och slå på HP All-in-One.
- 2. Kontrollera att USB-kabeln och nätsladden är anslutna.
	- Anslut inte USB-kabeln till ett tangentbord eller en strömlös hubb.
	- Kontrollera att USB-kabeln är högst tre meter lång.
	- Om du har flera USB-enheter anslutna till datorn kan du försöka med att koppla ur de andra under installationen.
- 3. Fortsätt med installationen och starta om datorn när du blir uppmanad att göra det.
- 4. Starta sedan **HP Lösningscenter** och kontrollera att de viktigaste komponenterna visas (**Skanna bild**,**Skanna dokument** och **HP Image Zone**).
- 5. Om de viktigaste komponenterna inte visas avinstallerar du programvaran och installerar om den. Mer information finns i [Avinstallera och installera om programvaran](#page-43-0).

#### **Jag fick ett meddelande om att ett okänt fel har inträffat**

**Åtgärd** Försök att fortsätta med installationen. Om det inte fungerar avbryter du installationen och startar om den. Följ anvisningarna på skärmen. Om det uppstår ett fel kan du behöva avinstallera och sedan installera om programvaran. Mer information finns i [Avinstallera och installera om programvaran](#page-43-0).

#### **Vissa ikoner saknas i HP Lösningscenter (eller HP Image Zone).**

Om dessa knappar eller ikoner (**Skanna bild**, **Skanna dokument** och **HP Image Zone**) inte visas kanske installationen inte slutfördes som den skulle.

**Åtgärd** Om installationen är ofullständig måste du kanske avinstallera programvaran och installera den igen. Ta inte bort programvaran genom att radera HP All-in-Oneprogramfilerna från hårddisken. Ta bort dem ordentligt. Mer information finns i [Avinstallera](#page-43-0) [och installera om programvaran.](#page-43-0)

#### **Övervakaren för digital bildbehandling visas inte i Aktivitetsfältet**

**Åtgärd** Om övervakaren för digital bildbehandling inte visas i systemfältet, startar du **HP Lösningscenter** och kontrollerar om nyckelkomponenterna (**Skanna bild**, **Skanna dokument** och **HP Image Zone**) finns. Mer information finns i avsnittet **Använda HP Lösningscenter** i direkthjälpen för **HP Image Zone** som medföljde programvaran.

<span id="page-43-0"></span>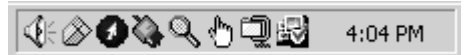

#### **Avinstallera och installera om programvaran**

Om installationen är ofullständig eller om du anslöt USB-kabeln till datorn innan du uppmanades att göra det kan du behöva avinstallera och sedan installera om programvaran. Ta inte bort programvaran genom att radera HP All-in-One-programfilerna från hårddisken. Var noga med att ta bort dem enligt dessa anvisningar.

En ominstallation tar mellan 20 och 40 minuter för både Windows- och Mac-datorer.

#### **Avinstallera från en Windows-dator, vald metod**

- 1. Koppla bort HP All-in-One från datorn. Anslut inte HP All-in-One till datorn förrän du är klar med ominstallationen av programvaran.
- 2. Klicka på **Start**, **Program** eller **Alla program** (XP), **Hewlett-Packard**, **HP PSC 1400 All-in-One series**, **avinstallera programvara** och följ anvisningarna.
- 3. Klicka på **Nej** om du får en fråga om delade filer ska tas bort.
- 4. Starta om datorn.
- 5. Installera om programmet genom att använda cd-romskivan till HP All-in-One och följa anvisningarna i installationshandboken.
- 6. När du har installerat programmet, ansluter du HP All-in-One till din dator och trycker på knappen **På/Fortsätt**. Du kan få vänta flera minuter innan samtliga Plug and Play-moment är klara.

När programvaruinstallationen är klar visas en statusövervakningsikon i systemfältet i Windows aktivitetsfält.

Dubbelklicka på ikonen **HP Lösningscenter** på skrivbordet om du vill kontrollera att programinstallationen har lyckats. Om **HP Lösningscenter** visar de viktigaste ikonerna (**Skanna bild**, **Skanna dokument** och **HP Image Zone**) har installationen slutförts som den ska.

#### **Avinstallera från en Windows-dator, (alternativ metod)**

- 1. Kör installationsprogrammet för HP PSC 1400 All-in-One series från cd-romskivan.
- 2. Välj att **Avinstallera** och följ anvisningarna på skärmen.
- 3. Koppla bort HP All-in-One från datorn. Det är viktigt att du kopplar bort HP All-in-One innan du startar om datorn. Anslut inte HP All-in-One till datorn förrän du är klar med ominstallationen av programvaran.
- 4. Starta om datorn.
- 5. Kör installationsprogrammet för HP PSC 1400 All-in-One series igen.
- 6. Starta **Installera om**.
- 7. Följ instruktionerna på skärmen och de instruktioner som finns i Installationsguiden som medföljde HP All-in-One.

#### **Så här avinstallerar du från en Mac-dator:**

- 1. Koppla ifrån HP All-in-One från din Mac.
- 2. Dubbelklicka på ikonen **Program: HP All-in-One**-programmappen.
- 3. Dubbelklicka på **HP Avinstallation**.
	- Följ anvisningarna på skärmen.
- 4. När programvaran har avinstallerats kopplar du loss HP All-in-One och startar om datorn. Det är viktigt att du kopplar bort HP All-in-One innan du startar om datorn. Anslut inte HP All-in-One till datorn förrän du är klar med ominstallationen av programvaran.
- 5. Sätt in cd-romskivan för HP All-in-One i cd-romenheten.
- 6. Öppna cd-skivan från skrivbordet och dubbelklicka på **HP All-in-One Installation**.
- 7. Följ instruktionerna på skärmen och de instruktioner som finns i Installationsguiden som medföljde HP All-in-One.

# <span id="page-44-0"></span>**Driftsfelsökning**

Avsnittet **1400 series - Felsökning** i **HP Image Zone-hjälpen** innehåller felsökningstips för några av de vanligaste problemen med HP All-in-One.

Om du vill visa felsökningsinformation på en Windows-dator går du till **HP Lösningscenter**, klickar på **Hjälp** och väljer avsnittet om **felsökning och support**. Felsökningsinformation visas också om du klickar på knappen Hjälp som visas i vissa felmeddelanden.

Om du vill använda felsökningsinformationen från en Mac med OS X klickar du på ikonen **HP Image Zone** i Dock, väljer **Hjälp** i menyfältet, väljer **HP Image Zone Hjälp** på **Hjälp**-menyn och väljer **1400 series - Felsökning** i Hjälpvisning.

#### **Felsökning för papper**

För att undvika papperstrassel bör du endast använda rekommenderade papperstyper till din HP All-in-One. En lista med rekommenderade papper finns i **HP Image Zone-hjälpen** på skärmen, och på adressen [www.hp.com/support](http://h20180.www2.hp.com/apps/Nav?h_pagetype=prodhomes&h_lang=sv&h_cc=all&h_product=hppsc1400a436429&h_page=hpcom).

Använd inte böjt eller skrynkligt papper eller papper med böjda eller trasiga kanter i pappersfacket. Mer information finns i [Undvika papperstrassel](#page-16-0).

Om papperet fastnar i enheten ska du åtgärda papperstrasslet med hjälp av instruktionerna nedan.

1. Tryck på fliken till vänster om den bakre rengöringsluckan och ta bort den genom att dra den utåt.

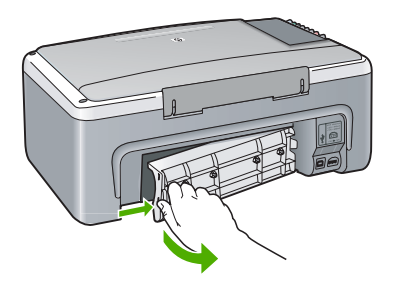

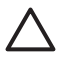

**Viktigt** Om du försöker att åtgärda papperstrassel från framsidan av HP All-in-One kan du skada utskriftsmekanismen. Åtgärda papperstrassel via den bakre rengöringsluckan.

2. Dra försiktigt ut papperet ur rullarna.

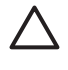

**Viktigt** Om papperet rivs sönder när du tar bort det från rullarna bör du kontrollera rullarna och hjulen så att inte sönderrivna pappersbitar sitter kvar inne i enheten. Om du inte tar ut alla pappersbitarna från HP All-in-One finns det risk för att det uppstår mer papperstrassel.

- 3. Sätt tillbaka den bakre rengöringsluckan. Tryck försiktigt luckan framåt tills du känner att den fastnar.
- 4. Tryck på **På/Fortsätt** när du vill fortsätta med det aktuella jobbet.

#### **Felsökning av bläckpatronerna**

Om du har problem med att skriva ut kan det vara problem med en av bläckpatronerna. Försök med följande:

- 1. Ta bort och sätt tillbaka bläckpatronerna och kontrollera att de är inskjutna ordentligt och låsta på plats.
- 2. Om problemet kvarstår kan du skriva ut en självtestrapport så att du upptäcker om det är något problem med bläckpatronerna.
- <span id="page-45-0"></span>3. Om självtestrapporten visar något fel bör du rengöra bläckpatronerna.
- 4. Om problemet kvarstår rengör du de kopparfärgade kontakterna på bläckpatronen.
- 5. Om du fortfarande har problem med att skriva ut bör du ta reda på vilken bläckpatron som orsakar problemet och byta ut den.

Mer information om dessa ämnen finns i [Underhålla HP All-in-One.](#page-32-0)

# **Enhetsuppdatering**

Du kan uppdatera HP All-in-One på flera olika sätt. Gemensamt för alla sätt är att du laddar ner en fil till din dator för att starta **guiden för enhetsuppdatering**. Om du t.ex. får råd från HP kundsupport kan du gå till HP:s supportwebbplats och hämta en uppdatering för enheten.

## **Enhetsuppdatering (Windows)**

- 1. Använd någon av följande metoder för att hämta en uppdatering till enheten:
	- Använd din webbläsare till att hämta en uppdatering för HP All-in-One från adressen [www.hp.com/support](http://www.hp.com/support). Du får en exekverbar fil med filtillägget .exe som packar upp sig själv. När du dubbelklickar på .exe-filen öppnas **uppdateringsguiden** på datorn.
	- Använd verktyget **Programuppdatering**, som finns i **HP Image Zone**-programvaran, om du automatiskt vill söka på HP:s supportwebbplats efter enhetsuppdateringar med jämna mellanrum. Mer information om verktyget **Programuppdatering** finns i **HP Image Zone-hjälpen**.

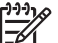

**Anmärkning** Om du har installerat programmet **HP Image Zone Express** heter uppdateringsverktyget **Uppdatera**. Knappen som används till att öppna verktyget **Uppdatera** finns i övre vänstra hörnet av programfönstret.

- 2. Gör sedan något av följande:
	- Dubbelklicka på den .exe-fil för uppdateringen du hämtade från [www.hp.com/support](http://h20180.www2.hp.com/apps/Nav?h_pagetype=prodhomes&h_lang=sv&h_cc=all&h_product=hppsc1400a436429&h_page=hpcom).
	- Godkänn den enhetsuppdatering som hjälpprogrammet **Programuppdatering** hittar när du ombeds göra det.
- 3. Följ instruktionerna på skärmen.

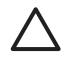

**Viktigt** Du ska inte stänga av enheten eller strömförsörjningen eller störa uppdateringen på annat sätt medan den pågår. Om du avbryter uppdateringen visas ett felmeddelande om att uppdateringen misslyckades. Om detta inträffar ringer du HP:s supportcenter.

När HP All-in-One startar om visas skärmen **Uppdateringen har slutförts** på datorn och en testsida skrivs ut från enheten.

## **Enhetsuppdatering (Mac)**

Med enhetsuppdateraren kan du tillämpa uppdateringar på HP All-in-One på följande sätt:

- 1. Använd din webbläsare till att hämta en uppdatering för HP All-in-One från [www.hp.com/](http://h20180.www2.hp.com/apps/Nav?h_pagetype=prodhomes&h_lang=sv&h_cc=all&h_product=hppsc1400a436429&h_page=hpcom) [support](http://h20180.www2.hp.com/apps/Nav?h_pagetype=prodhomes&h_lang=sv&h_cc=all&h_product=hppsc1400a436429&h_page=hpcom).
- 2. Dubbelklicka på den hämtade filen. Installationsprogrammet öppnas på datorn.
- 3. Följ meddelandena på skärmen för att installera uppdateringarna i HP All-in-One.
- 4. Starta om HP All-in-One för att fullborda uppdateringen.

# <span id="page-46-0"></span>**10 Support från HP**

Hewlett-Packard tillhandahåller support via Internet och telefon för HP All-in-One. Det här kapitlet innehåller information om hur du får support via Internet, kontaktar HP kundsupport, hittar serienumret och service-ID, ringer i Nordamerika under garantitiden, ringer HP kundsupport i Japan, ringer för support i övriga världen, ringer i Australien efter garantitiden och hur du förbereder HP All-in-One för transport.

Om du inte hittar det svar du söker i den tryckta dokumentationen eller i online-dokumentationen som medföljde produkten, kan du kontakta HP via någon av de HP Supporttjänster som anges på följande sidor. En del supporttjänster finns bara i USA och Kanada, medan andra finns i många länder/regioner runt om i världen. Om det inte finns något servicenummer för ditt land kan du kontakta en auktoriserad HP-återförsäljare.

# **Support och annan information på Internet**

Om du har en Internet-anslutning kan du få hjälp på [www.hp.com/support](http://h20180.www2.hp.com/apps/Nav?h_pagetype=prodhomes&h_lang=sv&h_cc=all&h_product=hppsc1400a436429&h_page=hpcom) På webbplatsen hittar du teknisk support, drivrutiner, tillbehör och beställningsinformation.

## **Garantisupport**

För att få reparationstjänster från HP måste du först kontakta ett HP-servicekontor eller HP Kundsupportcenter för grundläggande felsökning. Mer information om vad du ska göra innan du ringer kundsupport finns i HP kundsupport.

#### **Garantiuppgraderingar**

Beroende på land/region kan HP mot en extra avgift erbjuda en garantiuppgradering som utökar eller förbättrar standardproduktens garanti. Tillgängliga alternativ kan vara prioriterad telefonsupport, återlämningsservice eller byte nästa arbetsdag. I normalfallet gäller servicen från produktens inköpsdatum och uppgraderingen måste köpas inom en begränsad tid från inköpsdatumet.

Mer information:

- I USA ringer du 1-866-234-1377 för att tala med en rådgivare på HP.
- Om du befinner dig utanför USA kan du kontakta ditt lokala HP kundsupportcenter. En lista med internationella supportnummer finns i [Kontakta HP](#page-47-0).
- Om du befinner dig utanför USA kan du kontakta ditt lokala HP kundsupportcenter. En lista med internationella supportnummer finns i användarhandboken.
- Gå till HPs webbplats: [www.hp.com/support](http://h20180.www2.hp.com/apps/Nav?h_pagetype=prodhomes&h_lang=sv&h_cc=all&h_product=hppsc1400a436429&h_page=hpcom) Om du blir uppmanad väljer du land/region och väljer sedan garantiinformation.

### **Returnera HP All-in-One för service**

Innan du returnerar HP All-in-One för service måste du kontakta HP Kundsupport. Mer information om vad du ska göra innan du ringer kundsupport finns i HP kundsupport.

# **HP kundsupport**

Det förekommer att programvara från andra företag levereras tillsammans med HP All-in-One. Om du får problem med något av dessa program får du bäst hjälp om du ringer experterna hos respektive tillverkare.

Om du behöver kontakta HP kundsupport ska du göra följande i förväg.

- 1. Kontrollera följande:
	- a. Att HP All-in-One är inkopplad och påslagen.
	- b. Att de angivna bläckpatronerna är rätt installerade.
- c. Det rekommenderade papperet är rätt placerat i pappersfacket.
- <span id="page-47-0"></span>2. Återställ HP All-in-One:
	- a. Stäng av HP All-in-One med knappen **På/Fortsätt**.
	- b. Dra ur strömsladden från baksidan av HP All-in-One.
	- c. Anslut strömsladden till HP All-in-One igen.
	- d. Slå på HP All-in-One med knappen **På/Fortsätt**.
- 3. Mer information finns på [www.hp.com/support](http://h20180.www2.hp.com/apps/Nav?h_pagetype=prodhomes&h_lang=sv&h_cc=all&h_product=hppsc1400a436429&h_page=hpcom).
	- På webbplatsen hittar du teknisk support, drivrutiner, tillbehör och beställningsinformation.
- 4. Om du fortfarande har problem och behöver komma i kontakt med en representant för HP kundsupport gör du följande:
	- a. Ha namnet på HP All-in-One, så som det visas på kontrollpanelen, till hands.
	- b. Skriv ut en självtestrapport. Information om hur du skriver ut en självtestrapport finns i [Skriva ut en självtestrapport](#page-33-0).
	- c. Gör en färgkopia och ha den till hands som exempelutskrift.
	- d. Förbered dig på att beskriva ditt problem i detalj.
	- e. Ha enhetens serienummer och ditt ID-nummer för service till hands. Information om hur du hittar serienummer och service-ID finns i Hitta serienummer och service-ID.
- 5. Ring HP kundsupport. Ha din HP All-in-One i närheten när du ringer.

# **Hitta serienummer och service-ID**

Du kan få tillgång till serienummer och service-ID för din HP All-in-One genom att skriva ut en självtestrapport.

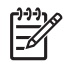

**Anmärkning** Om du inte kan starta din HP All-in-One kan du visa serienumret genom att titta på klistermärket på apparatens undersida. Serienumret är den tio tecken långa koden i det övre vänstra hörnet på etiketten.

Avbryt Starta kopiering Färg

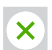

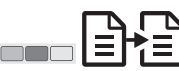

#### **Skriva ut en självtestrapport**

- 1. Tryck och håll nere knappen **Avbryt** på kontrollpanelen.
- 2. Medan du håller **Avbryt** nedtryckt trycker du på **Starta kopiering Färg**. Självtestrapporten skrivs ut, med serienummer och service-ID.

## **Kontakta HP**

Support för följande länder finns på **www.hp.com/support**: Österrike, Belgien, Centralamerika & Karibien, Danmark, Spanien, Frankrike, Tyskland, Irland, Italien, Luxemburg, Nederländerna, Norge, Portugal, Finland, Sverige, Schweiz och Storbritannien.

Support från HP **Support från HP**

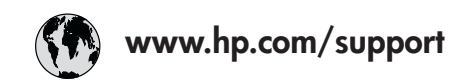

<span id="page-48-0"></span>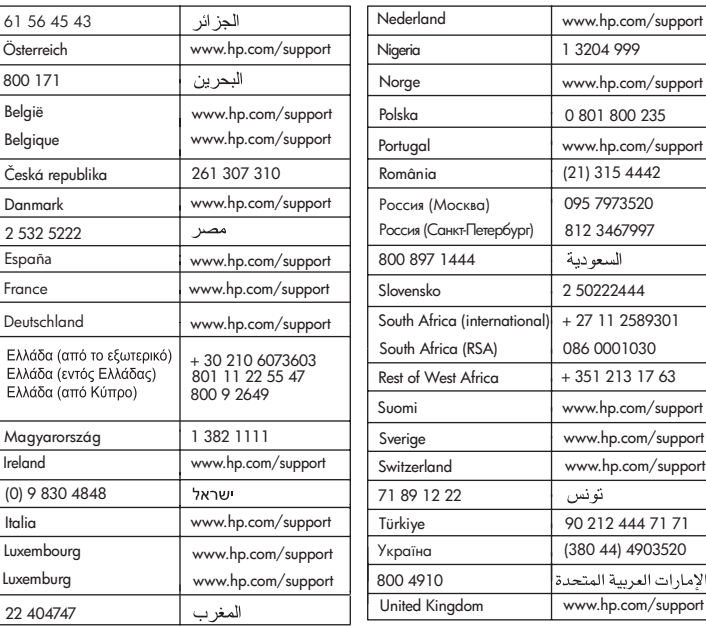

# **Call HP Korea customer support**

# HP 한국 고객 지원 문의

- \*고객 지원 센터 대표 전화 1588-3003
- \* 제품가격 및 구입처 정보 문의 전화  $080 - 703 - 0700$
- \* 전화 상담 가능 시간 : 평일 09:00~18:00 토요일 09:00~13:00 (일요일,공휴일 제외)

## **Förbereda HP All-in-One för transport**

Om du har kontaktat HP Kundsupport och blivit ombedd att skicka HP All-in-One för service, följer du stegen nedan så att den inte skadas.

- 1. Slå på HP All-in-One. Hoppa över steg 1 till 6 om det inte går att starta HP All-in-One. Du kommer inte att kunna ta ur bläckpatronerna. Gå till steg 8.
- 2. Öppna luckan till skrivarvagnen.
- 3. Vänta tills skrivarvagnen har stannat och tystnat. Ta ur bläckpatronerna från sina hållare. Mer information om hur du tar bort bläckpatronerna finns i [Byta bläckpatroner](#page-34-0).

+ 27 11 2589301

351 213 17 63

2 50222444

www.hp.com/support

1 3204 999

- <span id="page-49-0"></span>4. Lägg bläckpatronerna i bläckpatronskydd eller i en lufttät plastbehållare så att de inte torkar ut och lägg dem åt sidan. Skicka dem inte tillsammans med HP All-in-One, såvida du inte blivit ombedd att göra det av HP Kundsupport.
- 5. Stäng luckan till skrivarvagnen och vänta några minuter så att skrivarvagnen hinner återgå till startläget (vänster sida).

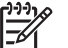

**Anmärkning** Se till att skrivarvagnen har återgått till sitt fasta läge innan du stänger av HP All-in-One.

- 6. Tryck på **På/Fortsätt** och stäng av HP All-in-One.
- 7. Dra ur strömsladden och koppla sedan bort den från HP All-in-One.

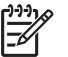

**Anmärkning** Skicka inte tillbaka nätsladden tillsammans med HP All-in-One. Ersättaren till HP All-in-One levereras inte med dessa. Förvara strömsladden och strömförsörjningen på ett säkert ställe tills den nya HP All-in-One kommer.

8. Om du har kvar originalkartongen använder du den eller det förpackningsmaterial som medföljde utbytesenheten för att paketera HP All-in-One.

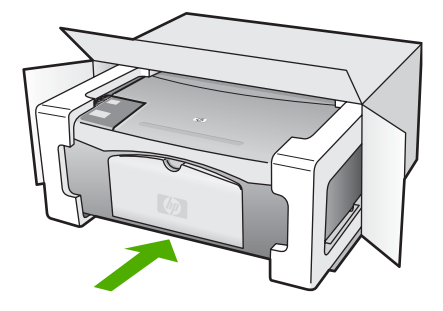

Om du inte har kvar originalförpackningen bör du använda annat likvärdigt förpackningsmaterial. Transportskador som orsakas av felaktig förpackning och/eller felaktig transport täcks inte av garantin.

- 9. Placera returfraktsedeln på kartongens utsida.
- 10. Bifoga följande saker i kartongen:
	- En fullständig beskrivning av symptomen för servicepersonalen (exempel på problem med utskriftskvaliteten kan vara till nytta).
	- En kopia av din inköpsorder eller något annat inköpsbevis som visar garantins giltighetstid.
	- Ditt namn, din adress och ett telefonnummer där du kan nås på dagtid.

# **Hewlett-Packard GARANTI**

HP All-in-One har en begränsad garanti som beskrivs i det här kapitlet.

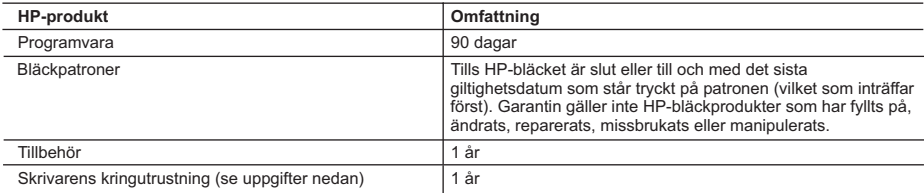

A. Omfattning

- 1. Hewlett-Packard (HP) garanterar att den ovan angivna HP-produkten inte är behäftad med material- eller tillverkningsfel under ovan angivna tid. Garantin gäller från och med inköpsdatum.
- 2. För program gäller HP:s begränsade garanti endast om programinstruktioner inte har kunnat köras. HP garanterar inte att någon produkt kommer att ha helt oavbruten eller felfri drift.
- 3. HP:s begränsade garanti omfattar endast sådana fel som uppstår till följd av normal användning och täcker inte andra typer av problem, inklusive sådana som uppstår till följd av:
	- a. felaktigt underhåll och d:o modifiering
	- b. användning av programvara, media, delar eller förbrukningsartiklar som inte tillhandahållits eller omfattas av support av HP
	- c. användning som faller utanför produktspecifikationen
	- d. obehörig användning eller felaktig användning.

 4. För HP:s skrivarprodukter gäller att användning av bläckpatroner från annan leverantör än HP eller en påfylld bläckpatron inte påverkar kundens garanti eller ett supportavtal som kunden har med HP. Om ett fel eller en skada på skrivaren kan härledas från användning av en bläckpatron från annan leverantör eller en påfylld bläckpatron, debiterar HP gängse taxa för tids- och materialåtgång för att avhjälpa felet eller skadan.

- 5. Om HP under garantiperioden meddelas om fel på någon produkt som täcks av HP:s garanti skall HP antingen reparera eller byta ut produkten efter eget gottfinnande.
- 6. Om HP inte kan reparera eller byta ut en felaktig produkt som täcks av garantin skall HP betala tillbaka produktens inköpspris inom en rimlig tid efter att ha meddelats om felet.
- 7. HP är inte skyldigt att reparera, ersätta eller erlägga kompensation för en produkt förrän kunden returnerat den defekta produkten till HP.
- 8. Ersättningsprodukter kan vara antingen nya eller likvärdiga nya, under förutsättning att dess funktionalitet minst motsvarar den produkt som ersätts.
- 9. HP:s produkter kan innehålla återanvända delar, komponenter eller material som är likvärdiga nya.
- 10. HP:s begränsade garanti gäller i alla länder där den aktuella HP-produkten distribueras av HP. Avtal för ytterligare garantiservice, exempelvis service på plats, kan finnas tillgängliga hos alla av HP auktoriserade serviceföretag i länder där produkten säljs av HP eller av en auktoriserad importör.
- B. Begränsningar i garantin
	- SÅVIDA INTE ANNAT STADGAS I LOKAL LAGSTIFTNING, LÄMNAR HP OCH DESS TREDJEPARTSLEVERANTÖRER INGA ANDRA GARANTIER, VARKEN UTTRYCKLIGEN ELLER UNDERFÖRSTÅTT, OM SÄLJBARHET, KVALITETSNIVÅ ELLER LÄMPLIGHET FÖR SPECIELLA ÄNDAMÅL.
- C. Ansvarsbegränsning
	- 1. I den utsträckning lagen föreskriver utgör den ersättning som anges i denna garanti den enda gottgörelse kunden har rätt till.
	- 2. UTÖVER DE SKYLDIGHETER SOM NÄMNS SPECIFIKT I DENNA GARANTI, KAN HP OCH DESS UNDERLEVERANTÖRER UNDER INGA OMSTÄNDIGHETER HÅLLAS ANSVARIGA FÖR DIREKTA, INDIREKTA, SÄRSKILDA ELLER OFÖRUTSEDDA SKADOR ELLER FÖLJDSKADOR, OAVSETT OM GARANTI, KONTRAKT ELLER ANDRA LAGLIGA GRUNDER ÅBEROPAS.
- D. Lokal lagstiftning
	- 1. Denna garanti ger kunden specifika lagliga rättigheter. Kunden kan också ha andra rättigheter, som kan variera i olika stater i USA, i olika provinser i Kanada och i olika länder i övriga världen.
	- 2. I det fall då denna garanti strider mot den lag som gäller där kunden använder HP-produkten, ska denna garanti anses modifierad så att den överensstämmer med denna lag. I vissa länder är friskrivningar och begränsningar i garantin inte tillåtna, varför ovanstående friskrivningar och begränsningar inte gäller alla kunder. I exempelvis vissa stater i USA, liksom i vissa andra länder (däribland vissa provinser i Kanada), är följande tillåtet:
		- a. Förhindra att friskrivningarna och begränsningarna i denna garanti begränsar konsumentens lagstadgade rättigheter (t.ex. i Storbritannien).
		- b. I övrigt begränsa en tillverkares möjligheter att hävda sådana friskrivningar och begränsningar, eller
		- c. Bevilja kunden ytterligare rättigheter, specificera giltighetstid för underförstådda garantier som tillverkaren inte kan frånsäga sig eller förbjuda begränsningar i giltighetstid för underförstådda garantier.
	- 3. MED RESERVATION FÖR VAD LAGEN FÖRESKRIVER, BEGRÄNSAR ELLER ÄNDRAR VILLKOREN I DETTA GARANTIAVTAL INTE DE LAGENLIGA RÄTTIGHETER SOM GÄLLER VID FÖRSÄLJNING AV HP-PRODUKTER TILL SÅDANA KUNDER, UTAN ÄR ETT TILLÄGG TILL DESSA RÄTTIGHETER.

#### **Information om HP`s begränsade garanti**

Kära Kund,

Av bilagda förteckning framgår namn och adress till det HP-företag som svarar för HP´s begränsade garanti (fabriksgaranti) i Sverige.

#### **Ni kan även ha tillkommande lagstadgade rättigheter som följer av Ert avtal med inköpsstället. Dessa rättigheter inskränks inte av fabriksgarantin.**

**Sverige:** Hewlett-Packard Sverige AB, SE-169 85 Stockholm

Kapitel 10

# <span id="page-52-0"></span>**11 Teknisk information**

Det här avsnittet innehåller tekniska specifikationer och information om internationella regler för HP All-in-One.

Det här kapitlet innehåller information om systemkraven för Windows och Mac: specifikationer rörande papper, utskrift, kopiering, minneskort och skanningsspecifikationer, samt fysiska specifikationer och ström- och miljöspecifikationer; meddelanden om bestämmelser, och överensstämmelse med bestämmelser.

## **Systemkrav**

Systemkrav för programvara finns i Readme-filen (Viktigt). Du kan visa Readme-filen genom att dubbelklicka på ikonen i den översta mappen på CD-skivan med programvaran till HP All-in-One. Om Windows redan har installerats kan du öppna Readme-filen genom att klicka på knappen **Start** i aktivitetsfältet, Välja **Program**, **Hewlett-Packard**, **HP PSC 1400 Series**, **Visa Readmefilen**.

## **Pappersspecifikationer**

I det här avsnittet finns information om pappersfackets kapacitet, pappersstorlekar och utskriftsmarginal.

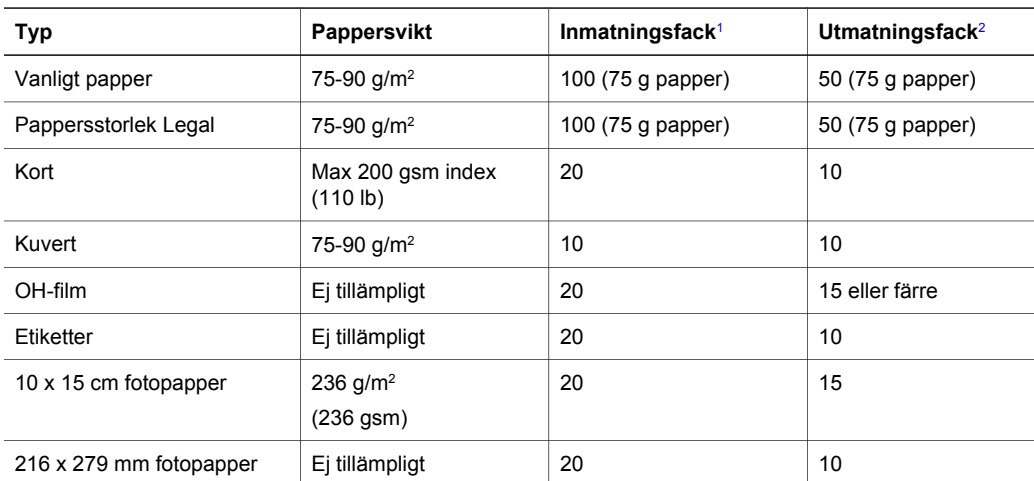

#### **Pappersfackens kapacitet**

1 Maximal kapacitet.

2 Mängden papper som får plats i utmatningsfacket beror på papperstypen och hur mycket bläck du använder. Du bör tömma facket ofta.

#### **Pappersstorlekar**

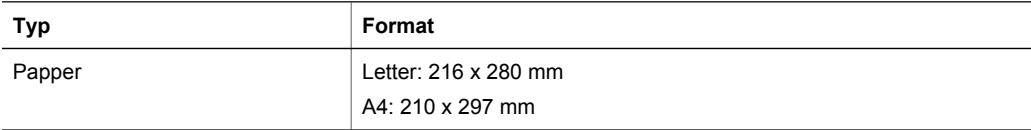

<span id="page-53-0"></span>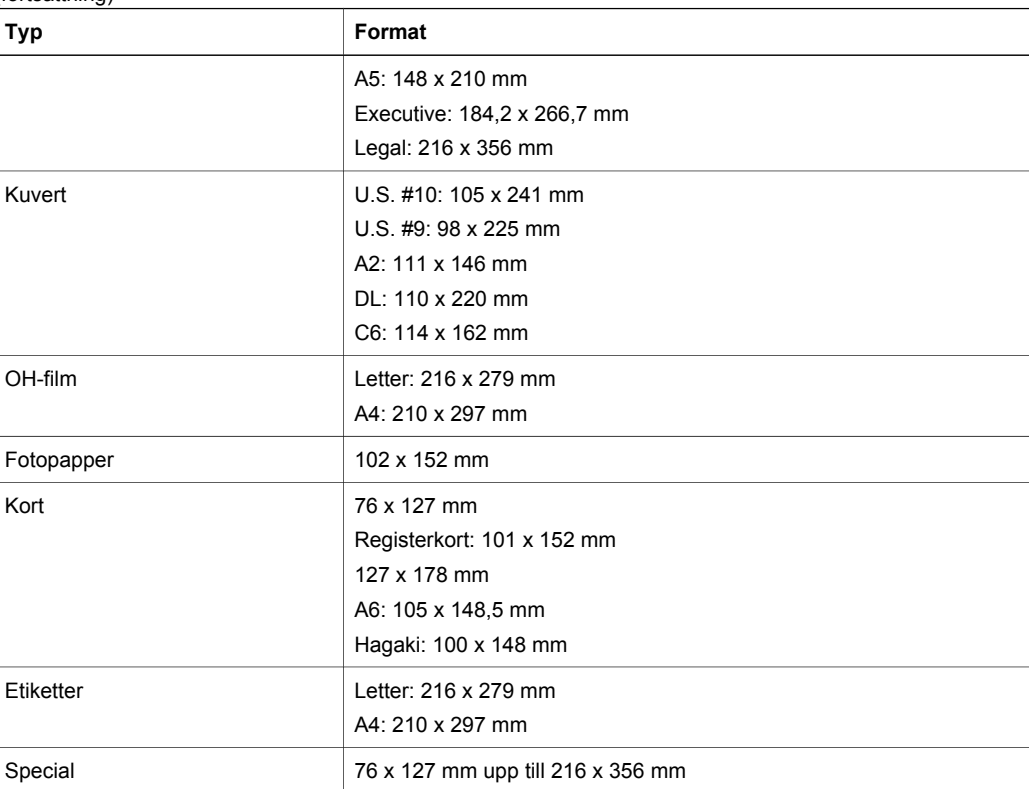

#### **Specifikationer om utskriftsmarginaler**

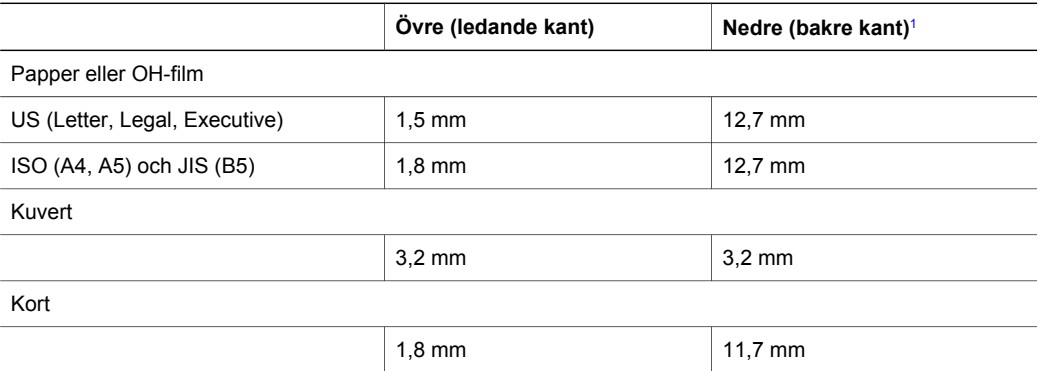

1 Den här marginalen är inte kompatibel. Men den totala utskrivbara ytan är kompatibel. Skrivområdet har en förskjutning på 5,4 mm från mitten, vilket ger asymmetriska huvud- och fotmarginaler.

## **Utskriftsspecifikationer**

- 600 x 600 dpi svart
- 4800 x 1200 optimerat dpi färg
- Metod: behovsstyrd termisk bläckstråle
- <span id="page-54-0"></span>● Språk: LIDIL (Lightweight Imaging Device Interface Language)
- Utskriftshastigheten varierar beroende på dokumentets komplexitet
- Kapacitet: 500 sidor per månad (genomsnitt)
- Kapacitet: 5 000 sidor per månad (maximalt)

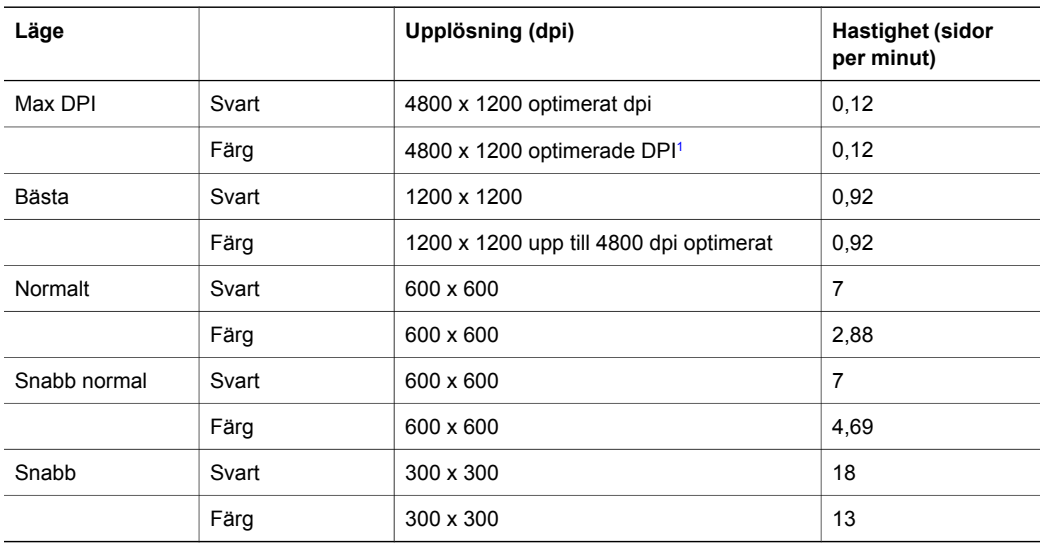

1 Färgutskrift med upp till 4800 x 1200 optimerade dpi på Premium-fotopapper, 1200 x 1200 dpi.

- **Kopieringsspecifikationer** 
	- Digital bildbehandling
	- Upp till 9 kopior från ett original (varierar beroende på modell)
	- Sidanpassning
	- Upp till 18 kopior per minut, svartvitt; 13 kopior per minut, färg (varierar beroende på modell)
	- Kopieringshastigheten varierar beroende på dokumentets komplexitet

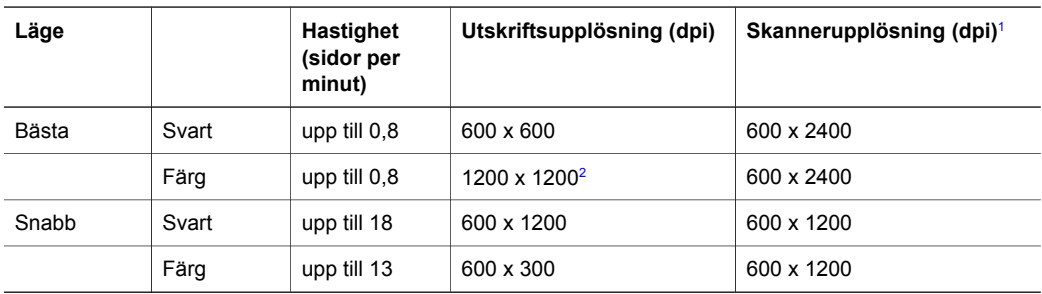

- 1 Maximalt vid 400 % skalning.<br>2 På fotonanner
- På fotopapper.

# **Specifikationer för skanning**

- Bildredigerare ingår
- Integrerat OCR-program konverterar automatiskt inskannad text så att den kan redigeras
- Skanningshastigheten varierar beroende på dokumentets komplexitet
- Twain-kompatibelt gränssnitt
- Upplösning: upp till 600 x 2400 optiska dpi; 19200 dpi förbättrat (program)
- Färg: 36-bitars färg, 8-bitars gråskala (256 nyanser av grått)
- Maximal skannerstorlek från glas: 21,6 x 29,7 cm

# <span id="page-55-0"></span>**Fysiska specifikationer**

- Höjd: 16,97 cm
- Bredd : 44 cm
- $\bullet$  Djup: 25,9 cm
- Vikt: 4,5 kg

# **Energispecifikationer**

- Energiförbrukning: 80 W maximalt
- Ingående spänning: AC 100 till 240 V  $\sim$  1 A 50–60 Hz, jordad
- Utgående spänning: DC 32 V===940 mA, 16 V===625mA

## **Miljöspecifikationer**

- Rekommenderad drifstemperatur: 15º till 32º C (59º till 90º F)
- Tillåten driftstemperatur: 5º till 40º C
- Luftfuktighet: 15 till 85 % RH ej kondenserande
- Temperatur vid förvaring (enheten ej i drift): –40º till 60º C
- Utskriften på HP All-in-One kan bli något förvrängd om enheten används i närheten av elektromagnetiska fält
- HP rekommenderar att du använder en USB-kabel som är högst 3 m (10 fot) lång för att minimera brus orsakat av potentiella starka elektromagnetiska fält

## **Kompletterande specifikationer**

Om du har en Internet-anslutning kan du få hörbar information på HP:s webbplats. Gå till: [www.hp.com/support](http://www.hp.com/support).

# **Program för miljövänliga produkter**

Detta avsnitt innehåller information om miljöskydd: ozonproduktion, energiförbrukning, pappersanvändning, plastmaterial, datablad om materialsäkerhet och återvinningsprogram.

### **Miljöskydd**

Hewlett-Packard strävar efter att producera sina produkter på ett miljövänligt sätt. Denna produkt har försetts med många egenskaper som minskar dess negativa påverkan på vår miljö. Mer information om HPs miljösatsning finns på följande webbplats:

[www.hp.com/hpinfo/globalcitizenship/environment/index.html](http://www.hp.com/hpinfo/globalcitizenship/environment/index.html)

#### **Ozonproduktion**

Produkten genererar ingen mätbar ozongas (O3).

#### **Energy consumption**

Energy usage drops significantly while in ENERGY STAR® mode, which saves natural resources and saves money without affecting the high performance of this product. This product qualifies for ENERGY STAR, which is a voluntary program established to encourage the development of energy-efficient office products.

<span id="page-56-0"></span>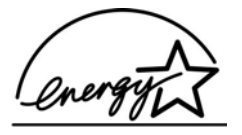

ENERGY STAR is a U.S. registered service mark of the U.S. EPA. As an ENERGY STAR partner, HP has determined that this product meets ENERGY STAR guidelines for energy efficiency.

For more information on ENERGY STAR guidelines, go to the following website: [www.energystar.gov](http://www.energystar.gov)

#### **Pappersanvändning**

Produkten är anpassad för användning av återvunnet papper enligt DIN 19309.

#### **Plaster**

Plastdelar över 25 gram är märkta enligt internationella standarder, vilket gör det lättare att identifiera plastmaterial för återvinning i slutet av produktens livslängd.

#### **Informationsblad för materialsäkerhet**

Datablad för materialsäkerhet (MSDS) finns på HPs webbplats på: [www.hp.com/go/msds](http://www.hp.com/go/msds)

Kunder som inte har tillgång till Internet bör kontakta sitt lokala HP-supportcenter.

#### **Återvinningsprogram**

HP erbjuder ett växande antal retur- och återvinningsprogram i många länder/regioner, och har även partneravtal med några av de största återvinningscentralerna för elektronisk utrustning som finns i världen. HP bevarar också resurser genom att renovera och återförsälja några av dess mest populära produkter.

Denna HP-produkt innehåller följande material som kan kräva särskild hantering när produkten nått slutet av sin livslängd:

- Kvicksilver i skannerns fluorescerande lampa (< 2 mg)
- Bly i lödningar (från den 1 juli 2006 kommer samtliga nytillverkade produkter att innehålla blyfria lösningar och komponenter, enligt EU-direktiv 2002/95/EC.)

#### **HPs återvinningsprogram för bläckpatroner**

HP värnar om miljön. Med HP:s återvinningsprogram för bläckpatroner som finns i flera länder/ regioner kan du återvinna använda bläckpatroner gratis. Mer information finns på följande webbplats:

[www.hp.com/hpinfo/globalcitizenship/environment/recycle/inkjet.html](http://www.hp.com/hpinfo/globalcitizenship/environment/recycle/inkjet.html)

#### **Viktig återvinningsinformation för våra kunder inom EU**

Som skydd för miljön måste den här produkten enligt lag återvinnas när den inte längre kan användas. Symbolen nedan innebär att produkten inte får slängas bland vanliga sopor. Återlämna produkten till närmaste auktoriserade insamlingsstation för korrekt återvinning. Mer information om återlämnande och återvinning av HP-produkter i allmänhet finns på följande adress: [http://www.hp.com/hpinfo/globalcitizenship/environment/recycle/index.html.](http://www.hp.com/hpinfo/globalcitizenship/environment/recycle/index.html)

<span id="page-57-0"></span>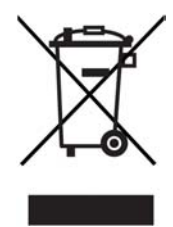

# **Information om gällande lagar och förordningar**

HP All-in-One följer bestämmelserna enligt bestämmande organ i ditt land/din region. Det här avsnittet innehåller information om regleringsmodellnumret till din HP All-in-One; FCCvillkor; och separata anmärkningar till användare i Australien och Korea.

#### **Identifieringsnummer för regelmodellen**

Din produkt har tilldelats ett regleringsmodellnummer för indentifikationsändamål. Id-numret för din produkt är SDGOB-0401-02. Detta nummer ska inte förväxlas med marknadsnamnet (HP PSC 1400 All-in-One series) eller produktnumret (Q5786A).

#### **FCC statement**

The United States Federal Communications Commission (in 47 CFR 15.105) has specified that the following notice be brought to the attention of users of this product.

Declaration of Conformity: This equipment has been tested and found to comply with the limits for a Class B digital device, pursuant to part 15 of the FCC Rules. Operation is subject to the following two conditions: (1) Utrustningen får inte generera skadliga störningar och (2) utrustningen måste klara störningar utifrån, även sådana som kan ha oönskad effekt på dess funktion. Class B limits are designed to provide reasonable protection against harmful interference in a residential installation. This equipment generates, uses, and can radiate radio frequency energy, and, if not installed and used in accordance with the instructions, may cause harmful interference to radio communications. However, there is no guarantee that interference will not occur in a particular installation. Om utrustningen faktiskt stör radio- eller tvmottagningen, vilket kan fastställas genom att utrustningen slås på och av, kan användaren försöka komma till rätta med störningarna genom att utföra en eller flera av följande åtgärder:

- Reorient the receiving antenna.
- Increase the separation between the equipment and the receiver.
- Connect the equipment into an outlet on a circuit different from that to which the receiver is connected.
- Consult the dealer or an experienced radio/TV technician for help.

For more information, contact the Product Regulations Manager, Hewlett-Packard Company, San Diego, (858) 655-4100.

Följande häfte från Federal Communications Commission kan vara till nytta för användaren: How to Identify and Resolve Radio-TV Interference Problems. This booklet is available from the U.S. Government Printing Office, Washington DC, 20402. Stock No. 004-000-00345-4.

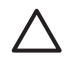

**Viktigt** Pursuant to Part 15.21 of the FCC Rules, any changes or modifications to this equipment not expressly approved by the Hewlett-Packard Company may cause harmful interference and void the FCC authorization to operate this equipment.

#### <span id="page-58-0"></span>**Note à l'attention des utilisateurs Canadien/notice to users in Canada**

Le présent appareil numérique n'émet pas de bruit radioélectrique dépassant les limites applicables aux appareils numériques de la classe B prescrites dans le Règlement sur le brouillage radioélectrique édicté par le ministère des Communications du Canada. This digital apparatus does not exceed the Class B limits for radio noise emissions from the digital apparatus set out in the Radio Interference Regulations of the Canadian Department of Communications.

#### **Notice to users in Australia**

This equipment complies with Australian EMC requirements.

**Notice to users in Korea** 

# 사용자 안내문(B급 기기)

이 기기는 비업무용으로 전자파 적합 등록을 받은 기기로서, 주거지역에서는 물론 모든 지역에서 사용할 수 있습니다.

Kapitel 11

# <span id="page-60-0"></span>**Index**

#### **Symboler/nummer**

10 x 15 cm fotopapper fylla på [11](#page-14-0) 4 x 15,24 cm fotopapper fylla på [11](#page-14-0)

## **A**

A4-papper fylla på [10](#page-13-0) Avbryt, knapp [4](#page-7-0)

## **B**

beställa Användarhandbok [27](#page-30-0) bläckpatroner [27](#page-30-0) Installationshandbok [27](#page-30-0) papper [27](#page-30-0) program [27](#page-30-0) bläcknivåerna, kontrollera [29](#page-32-0) bläckpatroner beställa [27](#page-30-0) felsökning [41](#page-44-0) kontrollera de uppskattade bläcknivåerna [29](#page-32-0) rengöra [33](#page-36-0) rikta in [32](#page-35-0)

## **D**

declaration of conformity EEC [59](#page-62-0) USA [59](#page-62-0)

### **E**

energispecifikationer [52](#page-55-0) enhetsuppdatering Mac [42](#page-45-0) Windows [42](#page-45-0) översikt [42](#page-45-0) etiketter fylla på [12](#page-15-0)

### **F**

FCC statement [54](#page-57-0) felsöka: trassel, papper [13](#page-16-0) felsökning

användning [41](#page-44-0) installationsöversikt [35](#page-38-0) kontakta HP support [35](#page-38-0) maskinvaruinstallation [35](#page-38-0) programinstallation [38](#page-41-0) supportresurser [35](#page-38-0) översikt [35](#page-38-0) foton HP Image Zone [23](#page-26-0) fotopapper fylla på [11](#page-14-0) funktionstestrapport [30](#page-33-0) fylla på 10 x 15 cm fotopapper [11](#page-14-0) 4 x 15,24 cm fotopapper [11](#page-14-0) A4-papper [10](#page-13-0) etiketter [12](#page-15-0) fullstorlekspapper [10](#page-13-0) gratulationskort [12](#page-15-0) Hagaki [12](#page-15-0) Legal-papper [10](#page-13-0) Letter-papper [10](#page-13-0) OH-film [12](#page-15-0) original [9](#page-12-0) vykort [12](#page-15-0) fysiska specifikationer [52](#page-55-0) förminska/förstora kopior anpassa till Letter eller A4 [17](#page-20-0)

## **G**

garanti förklaring [46](#page-49-0) uppgraderingar [43](#page-46-0) glas placera original [9](#page-12-0) rengöra [29](#page-32-0) gratulationskort fylla på [12](#page-15-0)

### **H**

Hagaki fylla på [12](#page-15-0) HP All-in-One förbereda för transport [45](#page-48-0) översikt [3](#page-6-0) HP Image Zone

HP Instant Share [24](#page-27-0) Mac [6](#page-9-0), [24](#page-27-0) Windows [6,](#page-9-0) [24](#page-27-0) översikt [6](#page-9-0) HP Instant Share e-posta foton från HP Image Zone (USB) [23](#page-26-0) HP Image Zone [23](#page-26-0) konfigurera (USB) [23](#page-26-0) om [23](#page-26-0) skicka bilder från HP Image Zone (USB) [23](#page-26-0) skicka till enhet [23](#page-26-0) HP Lösningscenter ikoner som saknas [39](#page-42-0) start (Windows) [6](#page-9-0) HP support innan du ringer [35](#page-38-0)

### **I**

Instant Share. *se* HP Instant **Share** 

## **K**

kantfria kopior 10 x 15 cm (4 x 6 tum) fotopapper [17](#page-20-0) kontrollpanel översikt [4](#page-7-0) kopiera kopieringsspecifikationer [51](#page-54-0) papperstyper, rekommenderade [15](#page-18-0) återställ [18](#page-21-0) kundsupport kontakta [43](#page-46-0) serienummer [44](#page-47-0) service-ID [44](#page-47-0) Sydkorea [45](#page-48-0) webbplats [43](#page-46-0)

#### **L** Legal-papper fylla på [10](#page-13-0)

Letter-papper fylla på [10](#page-13-0) lockets insida, rengöra [29](#page-32-0)

#### **M**

meddelanden om bestämmelser declaration of conformity [59](#page-62-0) FCC statement [54](#page-57-0) information för användare i Kanada [55](#page-58-0) note à l'attention des utilisateurs Canadien [55](#page-58-0) notice to users in Korea [55](#page-58-0) regleringsmodellnummer för identifikation [54](#page-57-0) överensstämmelseförklarin g (EEC) [59](#page-62-0) medier. *se* papper miliö [52](#page-55-0)

## **O**

OH-film fylla på [12](#page-15-0)

#### **P**

papper beställa [27](#page-30-0) fylla på [10](#page-13-0) inkompatibla typer [10](#page-13-0) pappersstorlekar [49](#page-52-0) rekommendederade typer [9](#page-12-0) rekommenderade kopieringstyper [15](#page-18-0) trassel [13](#page-16-0) pappersfackens kapacitet [49](#page-52-0) pappersspecifikationer [49](#page-52-0) patroner. *se* bläckpatroner program, skriva ut från [19](#page-22-0) Program för miljövänliga produkter [52](#page-55-0) programuppdatering. *se* enhetsuppdatering

### **R**

rapporter funktionstest [30](#page-33-0) rengöra bläckpatroner [33](#page-36-0) glas [29](#page-32-0) innanför locket [29](#page-32-0) utsidan [29](#page-32-0)

returnera HP All-in-One [45](#page-48-0) rikta in bläckpatroner [32](#page-35-0)

#### **S**

serienummer [44](#page-47-0) service [43](#page-46-0) *se även* kundsupport service-ID [44](#page-47-0) sidanpassa [17](#page-20-0) skanna, knapp [4](#page-7-0) skanning från kontrollpanelen [21](#page-24-0) specifikationer för skanning [51](#page-54-0) stoppa [22](#page-25-0) skanningsglaset placera original [9](#page-12-0) rengöra [29](#page-32-0) skicka till enhet HP Image Zone (Mac) [24](#page-27-0) HP Image Zone (Windows) [24](#page-27-0) skriv ut avbryta jobb [20](#page-23-0) från datorn [19](#page-22-0) från ett program [19](#page-22-0) funktionstestrapport [30](#page-33-0) utskriftsspecifikationer [50](#page-53-0) specifikationer. *se* teknisk information specifikationer om utskriftsmarginaler [50](#page-53-0) standardskrivare, göra till [19](#page-22-0) Starta kopiering Färg [4](#page-7-0) Starta kopiering Svart [4](#page-7-0) statuslampor översikt [4](#page-7-0) stoppa kopiera [18](#page-21-0) skanning [22](#page-25-0) utskriftsjobb [20](#page-23-0) support innan du ringer [35](#page-38-0) resurser [35](#page-38-0) systemkrav [49](#page-52-0)

#### **T**

teknisk information energispecifikationer [52](#page-55-0) fysiska specifikationer [52](#page-55-0) kopieringsspecifikationer [51](#page-54-0) miljö [52](#page-55-0)

pappersfackens kapacitet [49](#page-52-0) pappersspecifikationer [49](#page-52-0) pappersstorlekar [49](#page-52-0) specifikationer för skanning [51](#page-54-0) specifikationer om utskriftsmarginaler [50](#page-53-0) systemkrav [49](#page-52-0) utskriftsspecifikationer [50](#page-53-0) vikt [52](#page-55-0) telefonnummer, kundsupport [43](#page-46-0) trassel, papper [13](#page-16-0)

#### **U**

underhåll funktionstestrapport [30](#page-33-0) kontrollera de uppskattade bläcknivåerna [29](#page-32-0) rengöra bläckpatroner [33](#page-36-0) rengöra innanför locket [29](#page-32-0) rengöra på utsidan [29](#page-32-0) rengör glaset [29](#page-32-0) rikta in bläckpatroner [32](#page-35-0) USB-kabelinstallation [36](#page-39-0)

#### **V**

vykort fylla på [12](#page-15-0)

## **Å**

återställ kopiera [18](#page-21-0) skanning [22](#page-25-0) utskriftsjobb [20](#page-23-0) återvinna [53](#page-56-0) återvinning av tillbehör till bläckstråleskrivare [53](#page-56-0)

# <span id="page-62-0"></span>**Declaration of conformity (European Economic Area)**

The Declaration of Conformity in this document complies with ISO/IEC Guide 22 and EN 45014. It identifies the product, manufacturer's name and address, and applicable specifications recognized in the European community.

# **Declaration of conformity**

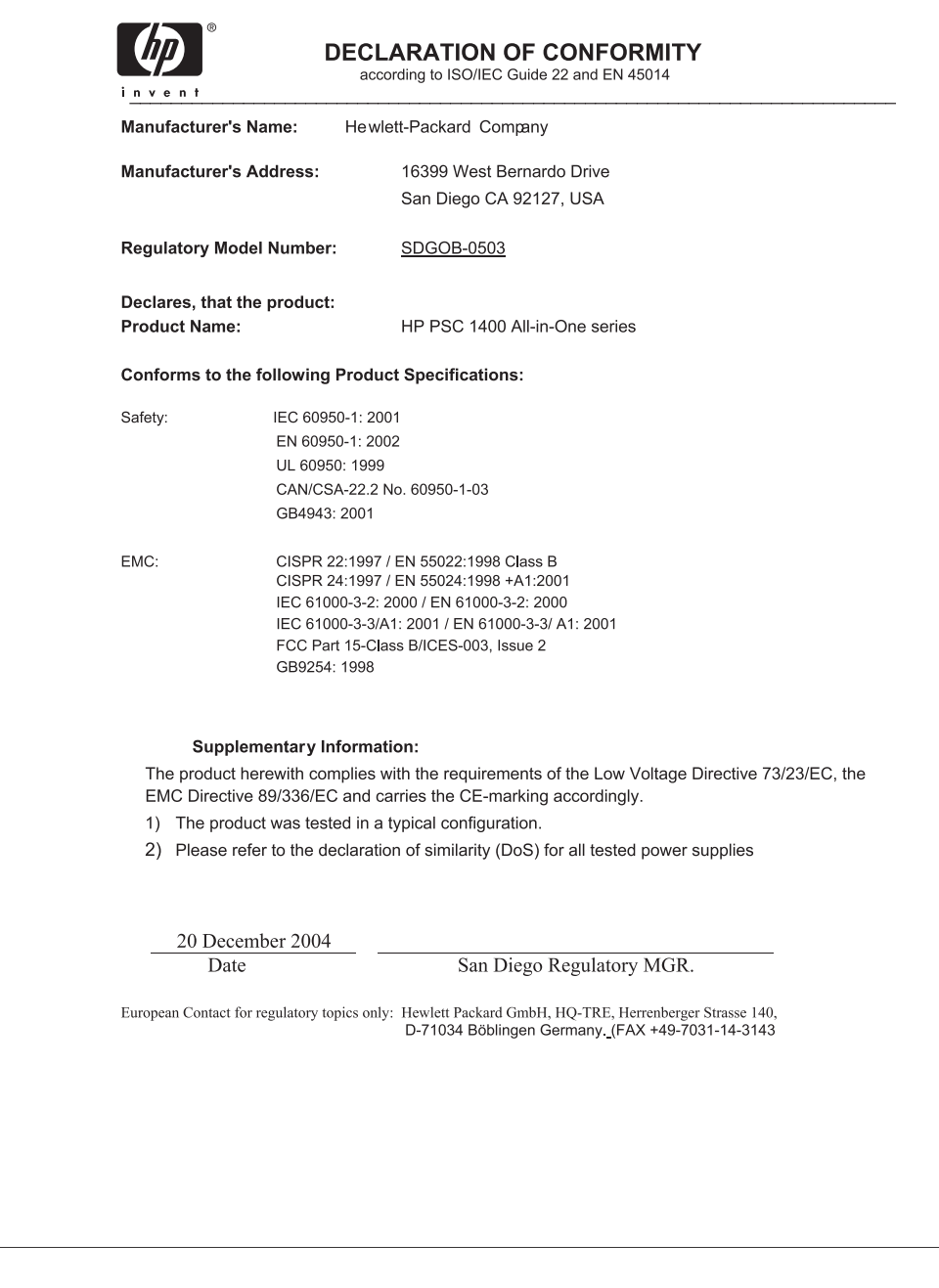

## © 2005 Hewlett-Packard Development Company, L.P.

Electronic Edition

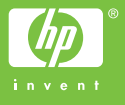

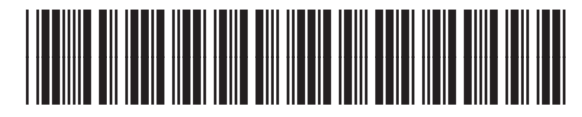

Q7286-90169